**Operation Manual Benutzerhandbuch Fonctions Détaillées Manual de Operaciones Manuale Operativo** 

オペレーションマニュアル

**B** steinberg

# **USB AUDIO INTERFACE**

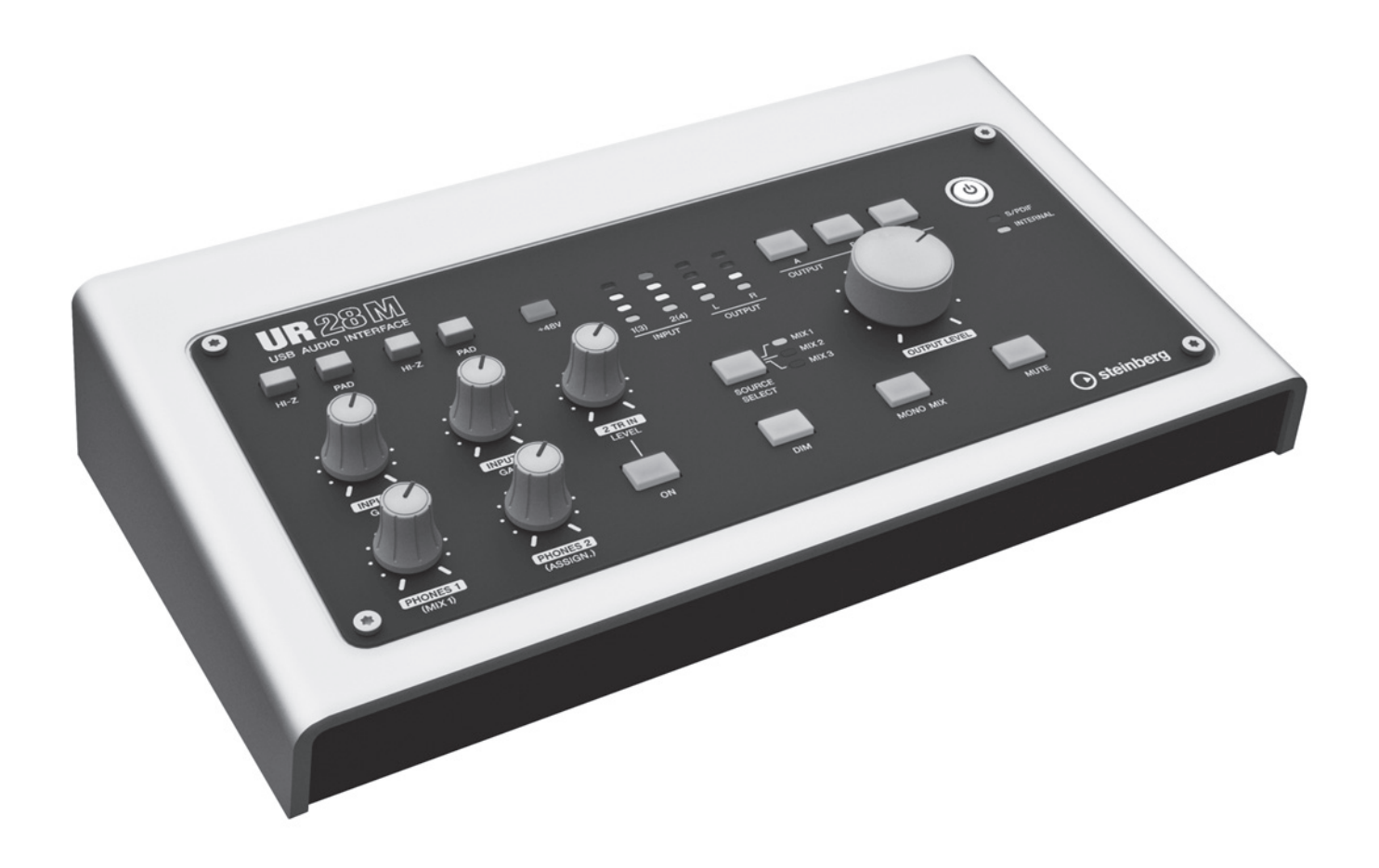

 $U 720$ 

# **Contents**

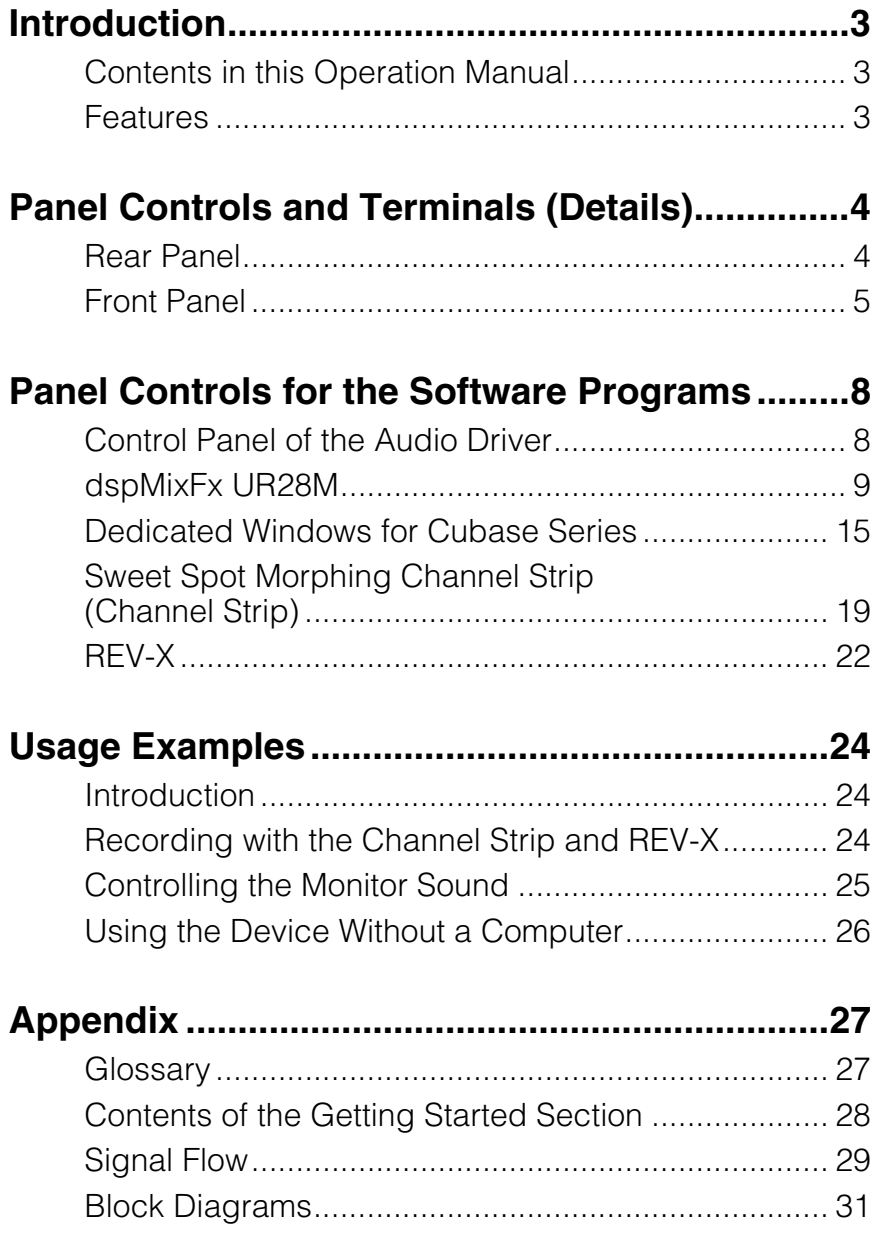

# <span id="page-2-0"></span>Introduction

# <span id="page-2-1"></span>**Contents in this Operation Manual**

This Operation Manual explains how to use the device. The explanations in this manual assume that you've set up the device and prepared it for use according to the included Getting Started document. If you haven't done that yet, refer to the Getting Started document and complete the setup before reading this manual.

# <span id="page-2-2"></span>**Features**

# **High-resolution Microphone Preamplifiers (D-Pre)**

Discrete microphone preamps featuring a highperformance inverted Darlington circuit configuration achieve low distortion and noise while delivering sound with eminently musical balance and character.

# **Convenient Monitor Control**

Up to three sets of monitor speakers can be connected to the unit, with versatile control of monitor output provided via convenient buttons and knobs: volume, mute, mono mix, and dimmer. There are two functions (modes) regarding monitor control: the Alternate mode, which lets you select a set of monitor speakers for signal output, and the Independent mode, which lets you select the signals for outputting to each set of monitor speakers simultaneously.

# **Supports a Variety of Inputs**

Switchable phantom power is provided for condenser microphones, electric guitars and basses can be directly connected via a HI-Z (high impedance) input, and a PAD is provided for input matching with high-level signals from electronic instruments. A stereo mini-jack 2TR IN input provides a convenient way to connect portable music players, and coaxial S/PDIF connectors enable direct connection to a variety of digital audio devices.

# **Powerful DSP Mixer (dspMixFx)**

A DSP mixer that can mix up to six input channels to three stereo outputs is built in. A number of DSP effects that can be applied to input signals are also provided, and since it is a hardware mix with there is no monitoring latency.

# **DSP Effect: Sweet Spot Morphing Channel Strip**

The Sweet Spot Morphing Channel Strip ("Channel Strip" for short) is a multi-effect that combines compression and EQ. Advanced sound engineering know-how is condensed into a number of presets that can simply be recalled as required for professional results. Four channel strips are provided, and each can be assigned to the monitor sound only, or to both the monitor and recorded sound.

# **DSP Effect: REV-X Reverb**

REV-X is a digital reverb platform developed by Yamaha for pro audio applications. One REV-X effect is included in this unit. Input signals can be sent to the REV-X effect, and the REV-X effect is applied only to the monitor outputs.

# **DSP Effect VST Plug-ins Included**

VST Plug-in (VST3.0, [page 27\)](#page-26-2) versions of the Channel Strip and REV-X effects are included for use with Cubase series or similar VST-compatible DAW software.

# **Cubase AI Included**

Steinberg Cubase AI digital audio workstation (DAW, [page 27\)](#page-26-3) software is included. Cubase AI is the entry-level version of the Cubase series DAW products, providing the basic functionality you need for music production and editing.

# <span id="page-3-0"></span>Panel Controls and Terminals (Details)

# <span id="page-3-1"></span>**Rear Panel**

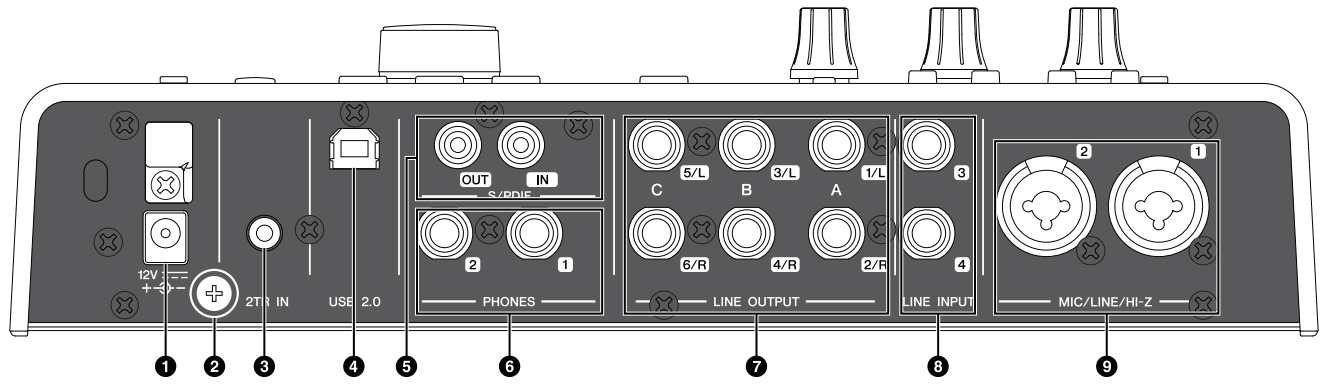

# **ODC IN 12V**

For connection to the AC power adaptor.

## **@Grounding screw**

For connection to a ground wire.

If you have a problem with hum or noise, use this terminal to connect to ground. The noise may be reduced.

## **@2TR IN (3.5 mm, stereo)**

For connection to a portable audio player.

The input signal at 2TR IN flows only to MIX 1 ([page 27\)](#page-26-4), and not to the computer.

# 4USB2.0 (USB port)

For connection to a computer.

# **6S/PDIF IN/OUT (coaxial)**

For connection to a digital audio device.

S/PDIF OUT outputs one of the MIX 1–3 and DAW OUT signals. To select the output signal, use the "Setup Window" ([page 14\)](#page-13-0) in the section "dspMixFx UR28M" or the "Output Routing Window" ([page 19](#page-18-1)) in the section "Dedicated Windows for Cubase Series".

S/PDIF IN is equipped with the SRC (Sampling Rate Converter) function. Even if the sampling rate at which the device is operating differs from the sampling rate of the audio signal input to the S/PDIF IN, the SRC function will automatically convert the rate so that playback will be correct. SRC is only available when INTERNAL is selected as the clock source of the device. To select the clock source of the device, use the "(device name) Window" ([page 8\)](#page-7-2) in the section "Control Panel of the Audio Driver" in Windows or Audio MIDI Setup in Mac.

## 6PHONES 1/2 (phone type, stereo)

For connection to a set of headphones.

PHONES 1 outputs the MIX 1 signal. PHONE 2 outputs one of the MIX 1–3 signals. To select the output signal of PHONES 2, use the "Headphone Area" [\(page 13](#page-12-0)) in the section "dspMixFx UR28M" or the "Headphones Window" [\(page 18](#page-17-0)) in the section "Dedicated Windows for Cubase Series."

## **QLINE OUTPUT A-C (phone type,** balanced/unbalanced)

For connection to monitor speakers. When the monitor speakers have a balanced input, connect them with a balanced cable.

There are two functions (modes) on LINE OUTPUTS A–C: Alternate and Independent. In the Alternate mode, one of the LINE OUTPUTS A– C selected by the OUTPUT buttons A–C outputs a single MIX signal selected by the SOURCE SELECT button. In the Independent mode, LINE OUTPUTS A–C output each MIX selected by the SOURCE SELECT button simultaneously.

For details on the mode, including how to select the mode, refer to the "Setup Window" [\(page 14](#page-13-0)) in the section "dspMixFx UR28M" or the "Master Levels Window" [\(page 19\)](#page-18-2) in the section "Dedicated Windows for Cubase Series."

## 8LINE INPUT 3/4 (phone type, balanced/ unbalanced)

For connection to a digital instrument.

#### 9MIC/LINE/HI-Z 1/2 (XLR/phone type, balanced/unbalanced)

For connection to a microphone, digital instrument, electric guitar, or electric bass.

# <span id="page-4-1"></span><span id="page-4-0"></span>**Front Panel**

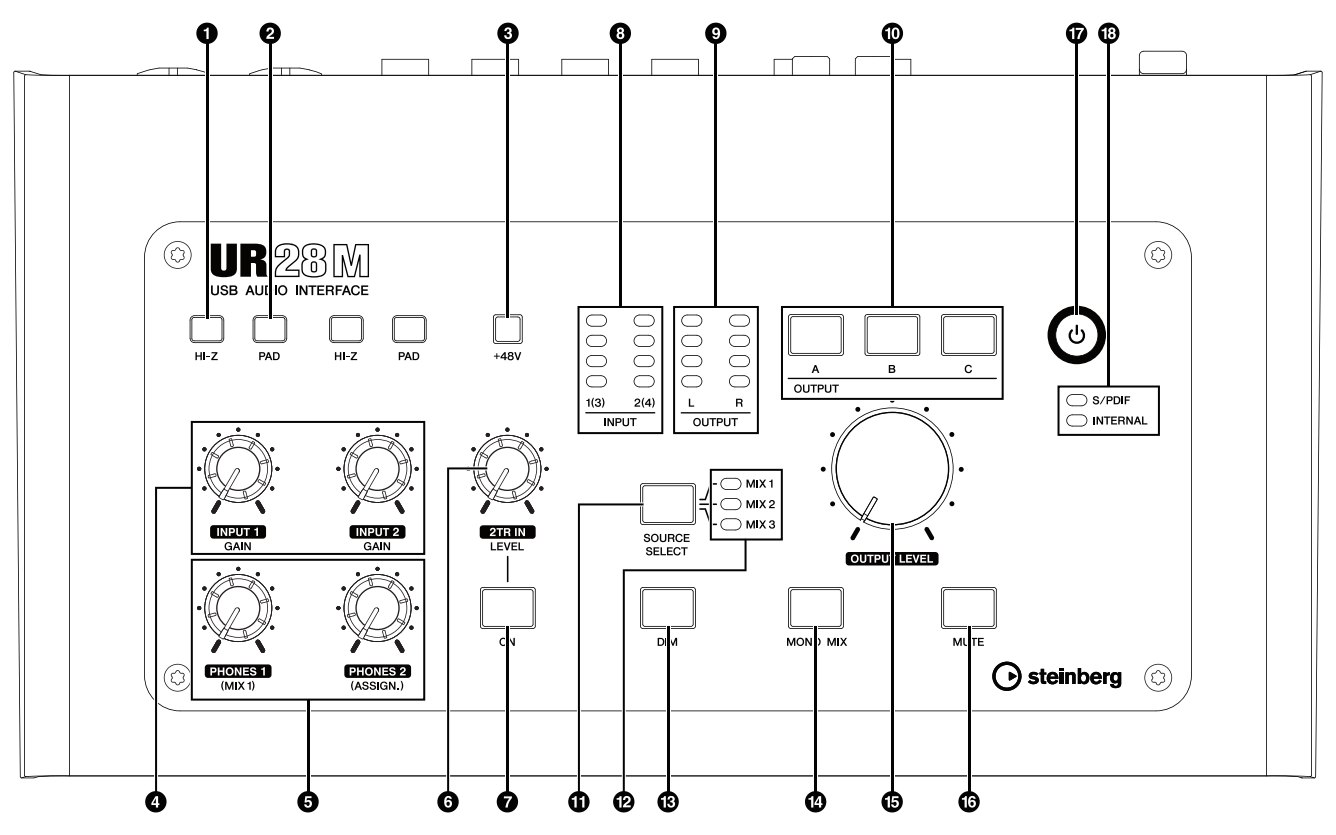

#### **OHI-Z switch**

Turns on  $(\blacksquare)$  and off  $(\blacksquare)$  the HI-Z of the MIC/ LINE/HI-Z.

Turn this switch on when connecting high impedance instruments, such as an electric guitar or electric bass, directly to the MIC/LINE/ HI-Z.

When you turn this switch on, use an unbalanced phone cable for connection between the instruments and the MIC/LINE/HI-Z. If you use a balanced cable or an XLR cable, this device will not work correctly.

# $\triangle$  CAUTION

- **Do not connect or disconnect a device while turning on the HI-Z switch. Doing so can damage the connected device and/or the unit itself.**
- **To protect your speaker system, leave the monitor speakers turned off when turning the HI-Z switch on/ off. It's also a good idea to turn all output volume controls down to their minimum. Neglect of these precautions may result in large noise bursts that may damage your equipment, your ears, or both.**

#### **@PAD switch**

Turns on  $(\blacksquare)$  and off  $(\blacksquare)$  the PAD of the MIC/ LINE/HI-Z.

When you turn this switch on, the input signal level of the MIC/LINE/HI-Z will be attenuated by 26 dB. Turn this switch on when connecting high output equipment, such as a synthesizer, to the MIC/LINE/HI-Z.

#### $<sup>6+48V</sup>$  button</sup>

Turns on (lit) and off (dark) the phantom power of the MIC/LINE/HI-Z 1 and 2 (XLR type).

When you turn this button on, phantom power will be supplied to the MIC/LINE/HI-Z 1 and 2. Turn this button on when connecting phantom powered devices, such as a condenser microphone, to the MIC/LINE/HI-Z 1/2.

## $\triangle$  CAUTION

**• Make sure that phantom power is turned OFF unless it is needed.**

- **When turning phantom power ON, make sure that no equipment other than phantom-powered devices such as condenser microphones are connected. Devices other than condenser microphones may be damaged if connected to the phantom power supply. Note, however, that the switch may be left on when connecting to balanced dynamic microphones. When connecting an unbalanced device to the MIC/LINE/HI-Z 1/2 and phantom power is turned on, hum or noise may result; this is not a malfunction or failure in the device.**
- **Do not connect or disconnect a device while phantom power is applied. Doing so can damage the connected device and/or the unit itself.**
- **To protect your speaker system, leave the monitor speakers turned off when switching the phantom power on/off. It's also a good idea to turn all output volume controls down to their minimum. Neglect of these precautions may result in large noise bursts that may damage your equipment, your ears, or both.**

#### **@INPUT GAIN knob 1/2**

Adjusts the input signal level of the MIC/LINE/HI-Z 1/2. The adjustable range varies depending on the on/off setting of the PAD switch.

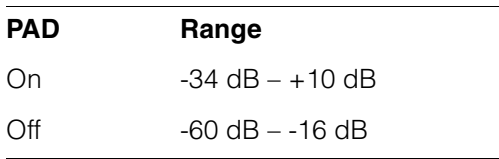

#### **GPHONES knob 1/2**

Adjusts the output signal level of the PHONES 1/ 2. This output signal level is not affected by the OUTPUT LEVEL knob.

PHONES 1 outputs the MIX 1 signals. PHONE 2 outputs one of the MIX 1–3 signals. To select the output signal of the PHONES 2, use the "Headphone Area" ([page 13\)](#page-12-0) in the section "dspMixFx UR28M" or the "Headphones Window" ([page 18\)](#page-17-0) in the section "Dedicated Windows for Cubase Series."

## **62TR IN LEVEL knob**

Adjusts the input signal level of the 2TR IN signal.

The input signal at 2TR IN flows only to MIX 1, and not to the computer.

#### **@2TR IN ON button**

Turns on (lit) and off (dark) the 2TR IN.

#### **@INPUT** meter

Indicates the input signal level of the analog input jacks (MIC/LINE/HI-Z 1/2 or LINE INPUT 3/4).

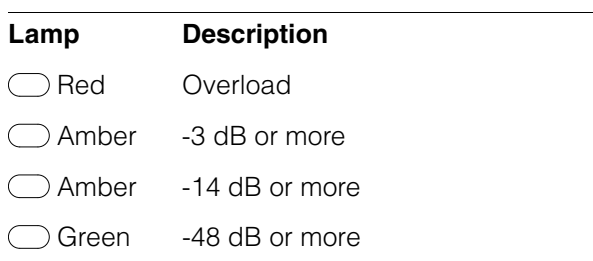

To select which analog input jacks' levels are to be indicated, use the "Setup Window" ([page 14\)](#page-13-0) in the section "dspMixFx UR28M" or the "Settings Window" ([page 19\)](#page-18-3) in the section "Dedicated Windows for Cubase Series."

#### 9OUTPUT meter

Indicates the output signal level of the LINE OUTPUT selected by the OUTPUT button A–C.

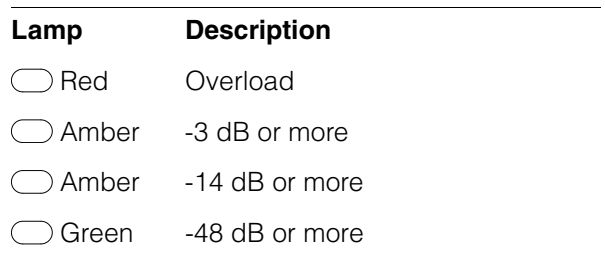

#### )OUTPUT buttons A–C

For Alternate mode, this selects the particular LINE OUTPUT for output. For example, when you press OUTPUT button A, only LINE OUTPUT A will be selected for output, and OUTPUT button A will light.

For Independent mode, this selects the particular LINE OUTPUT for control. For example, when you press OUTPUT button A, LINE OUTPUT A will be selected for control, and OUTPUT button A will light.

For details on the mode, including how to select the mode, refer to the "Setup Window" [\(page 14](#page-13-0)) in the section "dspMixFx UR28M" or the "Master Levels Window" [\(page 19\)](#page-18-2) in the section "Dedicated Windows for Cubase Series."

#### **@SOURCE SELECT button**

For Alternate mode, this selects the output signal (MIX 1–3) of the LINE OUTPUT.

For Independent mode, this selects the output signal (MIX 1–3) of the LINE OUTPUT selected by OUTPUT buttons A–C.

For details on the mode, including how to select the mode, refer to the "Setup Window" [\(page 14](#page-13-0)) in the section "dspMixFx UR28M" or the "Master Levels Window" [\(page 19\)](#page-18-2) in the section "Dedicated Windows for Cubase Series."

## @MIX 1–3 lamp

For Alternate mode, this indicates the output signal (MIX 1–3) of the LINE OUTPUT.

For Independent mode, this indicates the output signal (MIX 1–3) of the LINE OUTPUT selected by OUTPUT buttons A–C.

For details on the mode, including how to select the mode, refer to the "Setup Window" [\(page 14\)](#page-13-0) in the section "dspMixFx UR28M" or the "Master Levels Window" ([page 19\)](#page-18-2) in the section "Dedicated Windows for Cubase Series."

#### **@DIM button**

Turns on (lit) and off (dark) the dimmer of all LINE OUTPUT signals.

When you turn on this button, the output signal level of all LINE OUTPUT will be attenuated by 20 dB. Turning on and off this button will not affect the output signal level of PHONES 1/2.

#### **@MONO MIX button**

For Alternate mode, this turns on (lit) and off (dark) the mono mix for the output signal of the LINE OUTPUT.

For Independent mode, this turns on (lit) and off (dark) the mono mix for the output signal of the LINE OUTPUT selected by OUTPUT buttons A–C.

You can confirm the phase or mix balance of the sound by using this button.

For details on the mode, including how to select the mode, refer to the "Setup Window" [\(page 14\)](#page-13-0) in the section "dspMixFx UR28M" or the "Master Levels Window" ([page 19\)](#page-18-2) in the section "Dedicated Windows for Cubase Series."

#### <span id="page-6-0"></span>**@OUTPUT LEVEL knob**

Adjusts the output signal level of the LINE OUTPUT.

When you turn the LINK ([page 14\)](#page-13-1) off in the Independent mode, you can set different output signal levels to each LINE OUTPUT A–C. Press one of the OUTPUT buttons A–C then adjust the output signal level by the OUTPUT LEVEL knob. At this time, the OUTPUT LEVEL knob setting and the output signal level are mismatched immediately after you select the OUTPUT buttons A–C. When you adjust the OUTPUT LEVEL knob, the output signal level is applied immediately.

## $\triangle$  CAUTION

**When you turn the LINK off, and set the a significant different signal level for each LINE OUTPUT A–C, a high volume level may be produced suddenly by turning the OUTPUT LEVEL knob, possibly causing hearing loss or device damage.**

#### **@MUTE button**

For Alternate mode, this turns on (lit) and off (dark) muting of the LINE OUTPUT signal.

For Independent mode, this turns on (lit) and off (dark) muting of the LINE OUTPUT signal selected by OUTPUT buttons A–C.

For details on the mode, including how to select the mode, refer to the "Setup Window" [\(page 14](#page-13-0)) in the section "dspMixFx UR28M" or the "Master Levels Window" [\(page 19\)](#page-18-2) in the section "Dedicated Windows for Cubase Series."

#### &Power button

Turns the power on and off.

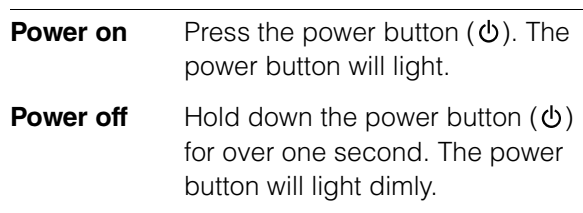

## **@Word clock source lamp**

Indicates the word clock [\(page 27\)](#page-26-5) source of the device.

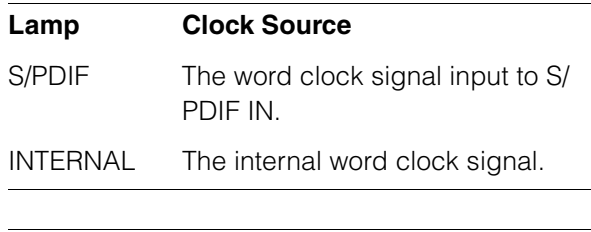

#### **Lamp status Description**

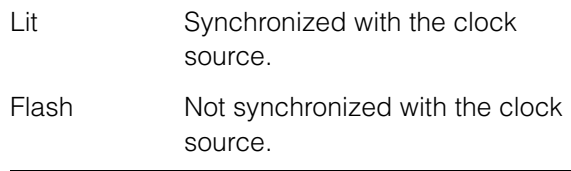

To select the clock source of the device, use the "(device name) Window" ([page 8](#page-7-3)) in the section "Control Panel of the Audio Driver" in Windows or Audio MIDI Setup in Mac.

# <span id="page-7-0"></span>Panel Controls for the Software Programs

# <span id="page-7-1"></span>**Control Panel of the Audio Driver**

This is the control panel for selecting the general settings of the audio driver. Click the upper tabs to select the desired window.

# <span id="page-7-3"></span>**Screenshot**

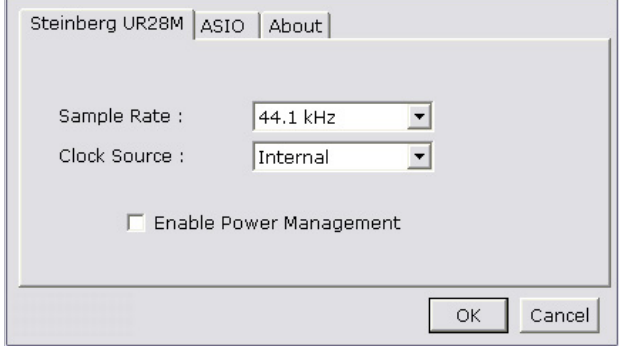

# **How to Open the Window**

## **Windows**

- $\bullet$ [Start]  $\rightarrow$  [Control Panel]  $\rightarrow$  [Hardware and Sound] or [Sounds, Speech, and Audio Devices]  $\rightarrow$ [Yamaha Steinberg USB Driver]
- •From the Cubase series menu, [Devices]  $\rightarrow$ [Device Setup] → [Yamaha Steinberg USB ASIO]  $\rightarrow$  [Control Panel]

## **Mac**

- •[System Preferences]  $\rightarrow$  [Yamaha Steinberg USB]
- •From the Cubase series menu, [Devices]  $\rightarrow$ [Device Setup]  $\rightarrow$  [Steinberg UR28M]  $\rightarrow$  [Control Panel]  $\rightarrow$  [Open Config App]

# **Panel Controls**

# <span id="page-7-2"></span>**(Device name) Window**

This is the window for selecting the sample rate or word clock source of the device.

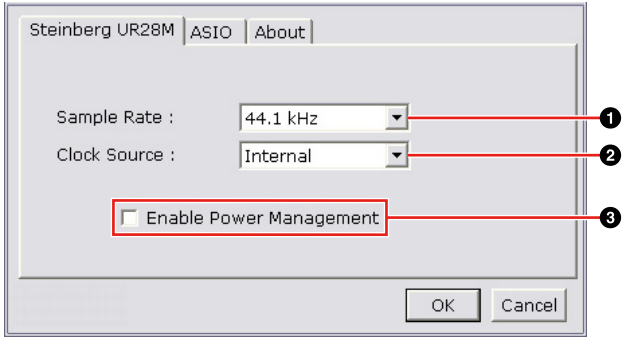

## **O** Sample Rate (Windows only)

Selects the sample rate of the device.

**Option:** 44.1 kHz, 48 kHz, 88.2 kHz, 96 kHz

#### **NOTE**

For Mac, select the sample rate of the device via the Audio MIDI Setup.

## 2Clock Source (Windows only)

Selects the word clock source of the device.

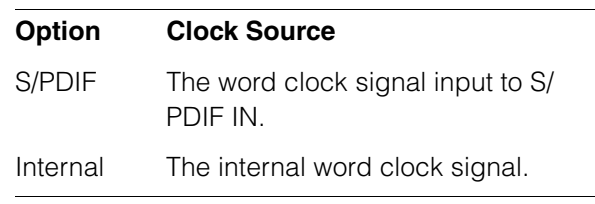

#### **NOTE**

For Mac, select the word clock source of the device via the Audio MIDI Setup.

## **6 Enable Power Management**

Select enable (checkmark) and disable (no checkmark) for automatic power off.

The device is equipped with an automatic power off function. When this function is enabled, the power of the device will turn off automatically (after thirty minutes) when one of the following actions is performed. The power button will flash during the thirty-minute interval.

- •Turning off the computer.
- •Disconnecting the USB cable between the device and the computer.

# **ASIO Window (Windows only)**

This is the window for selecting the ASIO driver settings.

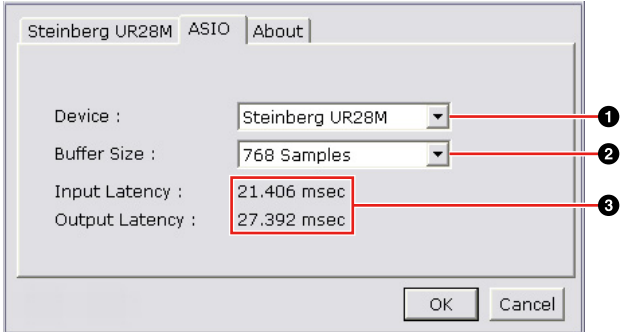

## **ODevice**

Selects the device that will be using the ASIO driver. This function is available when connecting to the computer two or more devices compatible with the Yamaha Steinberg USB Driver.

#### **@Buffer Size**

Selects the buffer size [\(page 27](#page-26-6)) for the ASIO driver. The range varies depending on the sample rate.

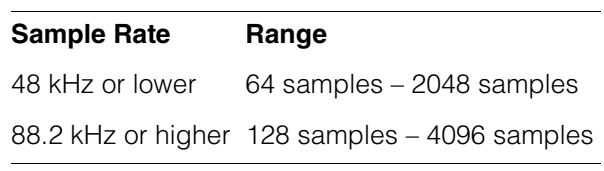

#### **NOTE**

For Mac, select the buffer size in the buffer size selecting window, which is opened from an application such as DAW software.

#### **@Input Latency/Output Latency**

Indicates the delay time for the audio input and output in millisecond units.

Audio latency varies depending on the value of the ASIO buffer size. The lower the value of the ASIO buffer size, the lower the value of Audio latency.

## **About Window**

This window indicates information about the audio driver.

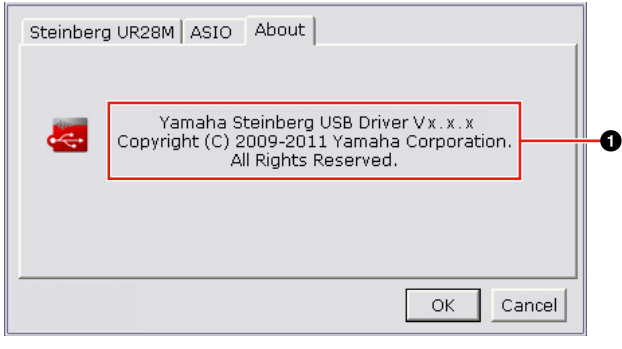

## **O**About

Indicates the version and copyright of the audio driver. The letters "x.x.x" indicate the version number.

# <span id="page-8-1"></span><span id="page-8-0"></span>**dspMixFx UR28M**

This is the window for configuring the DSP mixer and DSP effect equipped with the device. The signals flow top-to-down and left-to-right. The dspMixFx UR28M provides stand-alone operation.

#### **NOTE**

You cannot operate the dspMixFx UR28M while a Cubase series DAW is running. When Cubase is running, configure the DSP mixer and DSP effect from "Dedicated Windows for Cubase Series" ([page 15](#page-14-0)).

# **Screenshot**

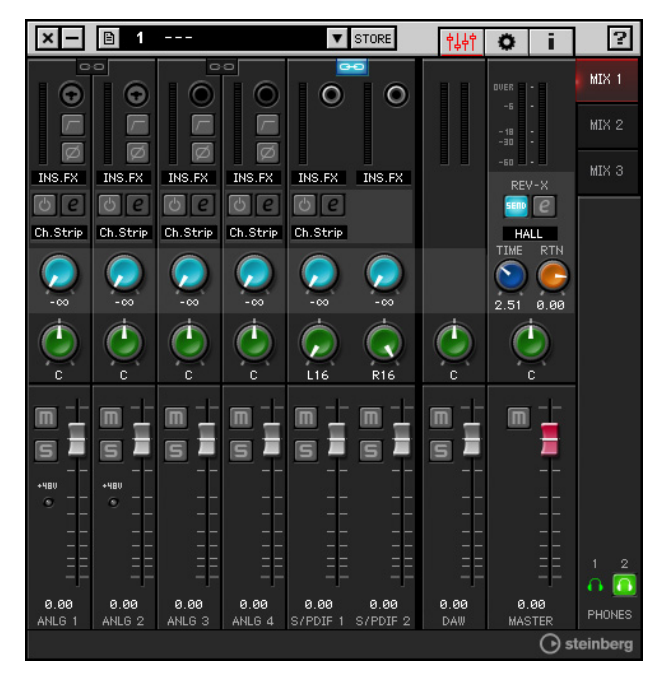

# <span id="page-9-0"></span>**How to Open the Window**

# **Windows**

 $[Start] \rightarrow [All Programs] \rightarrow [Steinberg UR28M] \rightarrow$ [dspMixFx UR28M]

### **Mac**

 $[Macintosh HD] \rightarrow [Applications] \rightarrow [dspMixFx]$ UR28M]

# **Panel Controls**

## **Tool Area**

This is the area for configuring the common settings of the dspMixFx UR28M.

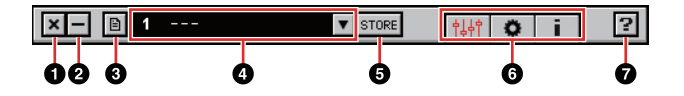

#### **O**Quit

Quits the dspMixFx UR28M.

#### **@Minimize**

Minimizes the dspMixFx UR28M window.

#### **@Menu**

Provides four menus, including Save the settings file of the dspMixFx UR28M ([page 27](#page-26-7)) and Import Scene ([page 27](#page-26-8)).

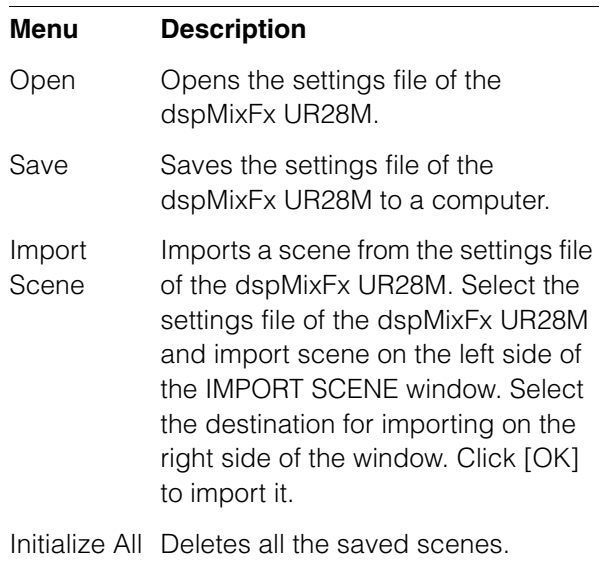

Scenes

#### **AScene**

Indicates the scene name. You can change the scene name by clicking on it.

When you click the button on the right side, the window for calling up the scene will open. You can call up the scene by clicking it. To cancel calling up the scene, click outside of the window.

#### **OSTORE**

Opens the scene store window. Enter the desired scene name into the STORE NAME field. Select the destination for storing the scene in the No. NAME field. Click [OK] to store the scene.

#### **@Selecting the window**

Selects the dspMixFx UR28M window. The selected window icon will light in red.

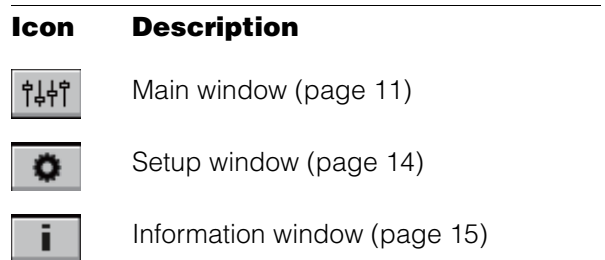

#### **O**Help

Opens the Operation Manual (this manual).

### <span id="page-10-0"></span>**Main Window**

0.00

0.00

0.00

0.00

This is the window for configuring the entire signal flow.

#### **Channel Area [\(page 11\)](#page-10-1) MIX Area [\(page 13](#page-12-1))** Θ  $\bullet$ O  $\circ$  $\circ$  $\sqrt{2}$  $\sqrt{2}$  $\sqrt{2}$  $\overline{\mathbf{z}}$  $\overline{\mathcal{D}}$  $\overline{\emptyset}$  $\overline{\varnothing}$ INS.FX TNS.FX INS.FX INS.FX INS.FX INS.FX  $00$  $\sigma$   $e$  $Oe$  $|0|$  $\boxed{0}$ Ch. Strip Ch. Strip Ch.Strip Ch.Strip Ch.Strip  $\overline{m}$ m F Ξ G  $=$

**DAW Area [\(page 12](#page-11-0)) Master Area [\(page 13](#page-12-2)) Headphone Area [\(page 13](#page-12-3))**

0.00

0.00

0.00

#### <span id="page-10-1"></span>**Channel Area**

MIX 1

MIX 2

MIX 3

0.00

 $\bigcap$  steinl

This is the area for configuring the input channel settings.

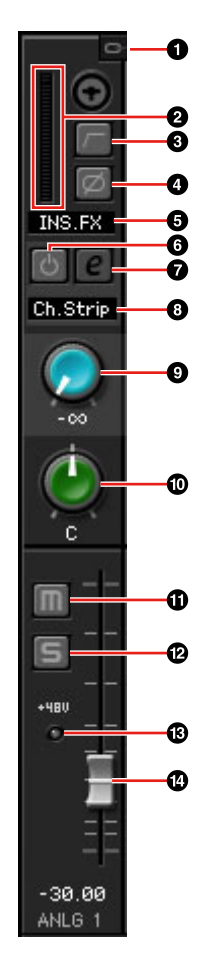

#### **OChannel Link**

Turns on (lit) and off (dark) the channel link of two adjacent channels. When you turn this on, two mono channels will become one stereo channel.

#### **@Level Meter**

Indicates the signal level.

#### **@High Pass Filter**

Turns on (lit) and off (dark) the high pass filter.

To select the cutoff frequency of the high pass filter, use the "Setup Window" [\(page 14\)](#page-13-2) in the section "dspMixFx UR28M."

#### **OPhase**

Turns on (lit) and off (dark) the phase inversion of the signal.

#### **@Channel Strip Insertion Location**

Selects the insertion location of the Channel Strip.

#### **Option Description**

- MON.FX Applies the Channel Strip to only the monitor signal (sent to the device).
- INS.FX Applies the Channel Strip to both the monitor signal (sent to the device) and the recording signal (sent to a DAW software).

#### 6Channel Strip On/Off

Turns the Channel Strip on (lit) and off (dark).

You can apply four Channel Strips to mono channels, or two Channel Strips to a stereo channel.

#### <span id="page-11-1"></span>**@Channel Strip Edit**

Opens (lit) and closes (dark) the "Channel Strip" ([page 19\)](#page-18-0) setup window.

#### **@Effect Type**

Indicates the effect type.

#### **@REV-X Send**

Adjusts the signal level which is sent to the REV-X.

**Range:** -∞ dB – +6.00 dB

#### )Pan

Adjusts the pan.

**Range:** L16 – C – R16

#### *<u>OMute</u>*

Turns the mute on (lit) and off (dark).

#### @Solo

Turns the solo on (lit) and off (dark).

#### $\bigoplus +48V$

Indicates the on/off status of the phantom power function of the device.

#### *@Fader*

Adjusts the signal level.

**Range:** -∞ dB – +6.00 dB

#### <span id="page-11-0"></span>**DAW Area**

This is the area for configuring the DAW channel settings.

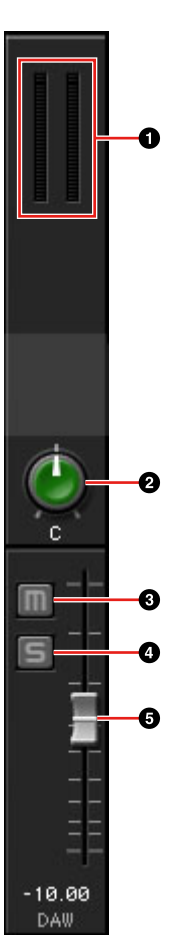

#### **OLevel Meter**

Indicates the signal level.

#### **@Pan**

Adjusts the pan. **Range:** L16 – C – R16

#### **@Mute**

Turns the mute on (lit) and off (dark).

#### **@Solo**

Turns the solo on (lit) and off (dark).

#### **G**Fader

Adjusts the signal level. **Range:** -∞ dB – +6.00 dB

#### <span id="page-12-2"></span>**Master Area**

This is the area for configuring the master channel settings.

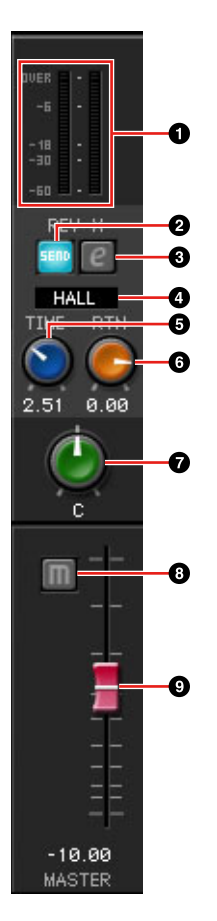

#### **OLevel Meter**

Indicates the signal level.

#### **@REV-X Send On/Off**

Turns the REV-X on (lit) and off (dark).

You can turn this on for one of MIX 1–3.

#### <span id="page-12-4"></span>**@REV-X Edit**

Opens (lit) and closes (dark) the "REV-X" [\(page](#page-21-0)  [22](#page-21-0)) setup window.

#### **OREV-X Type**

Selects the REV-X type.

**Option:** Hall, Room, Plate

#### **GREV-X Time**

Adjusts the reverb time of the REV-X. This parameter links to Room Size. The adjustable range varies depending on the REV-X type.

#### **REV-X type Range**

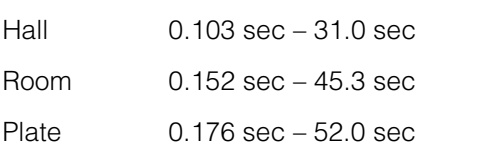

#### **GREV-X Return Level**

Adjusts the return level of the REV-X.

**Range:** -∞ dB – +6.00 dB

#### **O**Pan

Adjusts the pan.

**Range:** L16 – C – R16

#### **@Mute**

Turns the mute on (lit) and off (dark).

#### **OFader**

Adjusts the signal level.

**Range:** -∞ dB – +6.00 dB

#### <span id="page-12-1"></span>**MIX Area**

This is the area for selecting the MIX you want to configure.

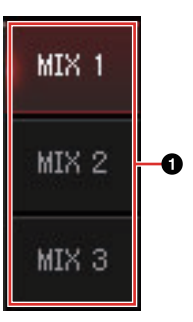

#### **OMIX**

Selects the MIX you want to configure.

You can copy the Main window settings of the MIX by dragging and dropping.

#### <span id="page-12-3"></span><span id="page-12-0"></span>**Headphone Area**

This is the area for selecting the output signal of the headphone. (PHONES 2 only)

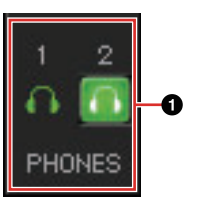

#### **OPHONES On/Off**

Turns on (lit) and off (dark) the headphone. You can output the MIX selected in the MIX area to the PHONES by turning this on.

## <span id="page-13-2"></span><span id="page-13-0"></span>**Setup Window**

This is the window for configuring the common settings of the device.

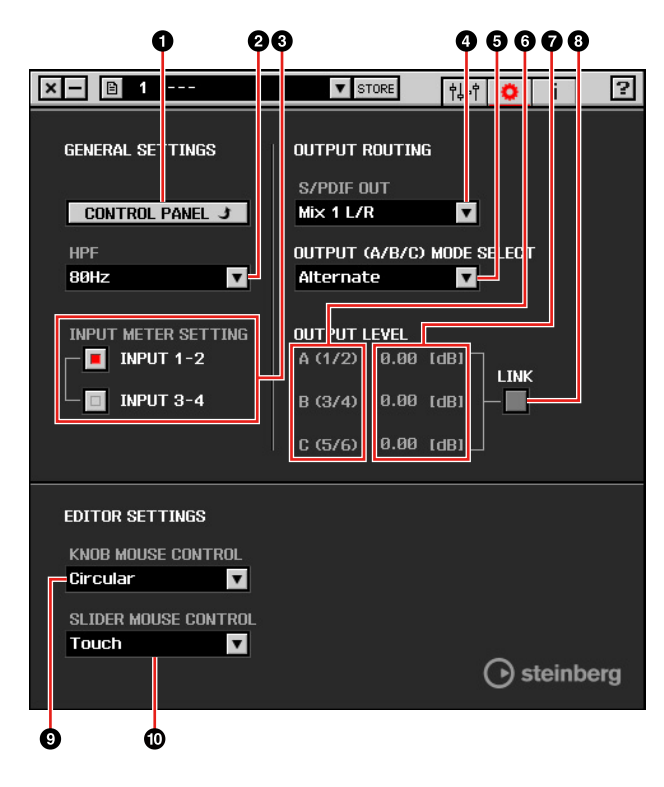

## **OCONTROL PANEL**

For Windows, this opens the "Control Panel of the Audio Driver" ([page 8](#page-7-1)). For Mac, this opens the Audio MIDI Setup.

## **@HPF**

Selects the cutoff frequency of the high pass filter. **Option:** 120 Hz, 100 Hz, 80 Hz, 60 Hz, 40 Hz

#### **@Input Meter Setting**

Selects the analog input jacks whose input signal levels are indicated on the INPUT meter on the device.

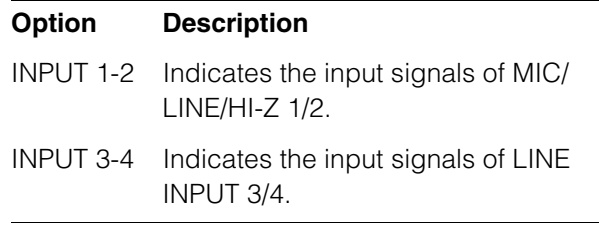

## **@S/PDIF OUT**

Selects the output signal of the S/PDIF OUT.

#### 5OUTPUT (A/B/C) MODE SELECT

Selects the function (mode) of the LINE OUTPUT A–C.

There are two modes, Alternate and Independent.

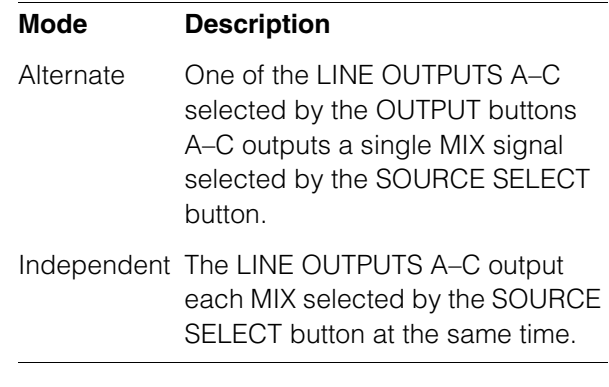

#### **GMaster Source**

Indicates the LINE OUTPUT.

#### **@Master Level**

Indicates the output signal level of the LINE OUTPUT.

#### <span id="page-13-1"></span>8LINK (Independent mode only)

Lets you enable (checkmark) or disable (no checkmark) the function which adjusts the level of all LINE OUTPUT signals by the OUTPUT LEVEL knob on the device at the same time.

For instructions on how to adjust the output signal level with LINK disabled, refer to the "OUTPUT LEVEL knob" ([page 7](#page-6-0)) in the section "Panel Controls and Terminals (Details)."

## **OKNOB MOUSE CONTROL**

Selects the method of operating the knobs on the dspMixFx UR28M.

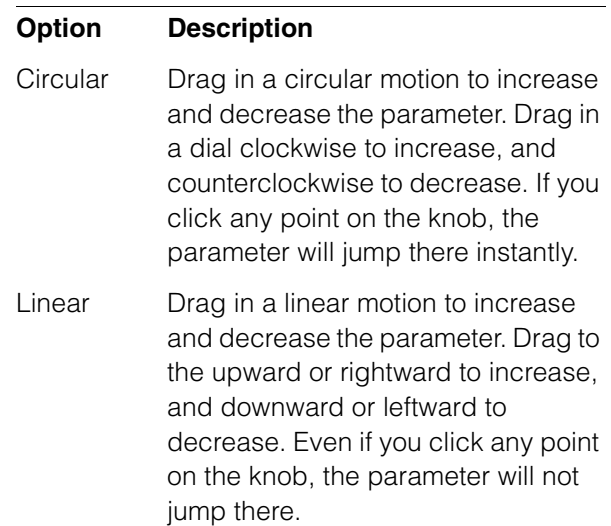

## )SLIDER MOUSE CONTROL

Selects the method of operating the sliders and faders on the dspMixFx UR28M.

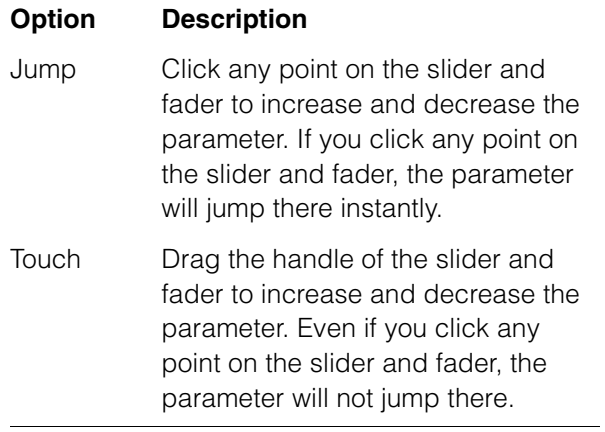

## <span id="page-14-1"></span>**Information Window**

This window indicates information about the dspMixFx UR28M and the device.

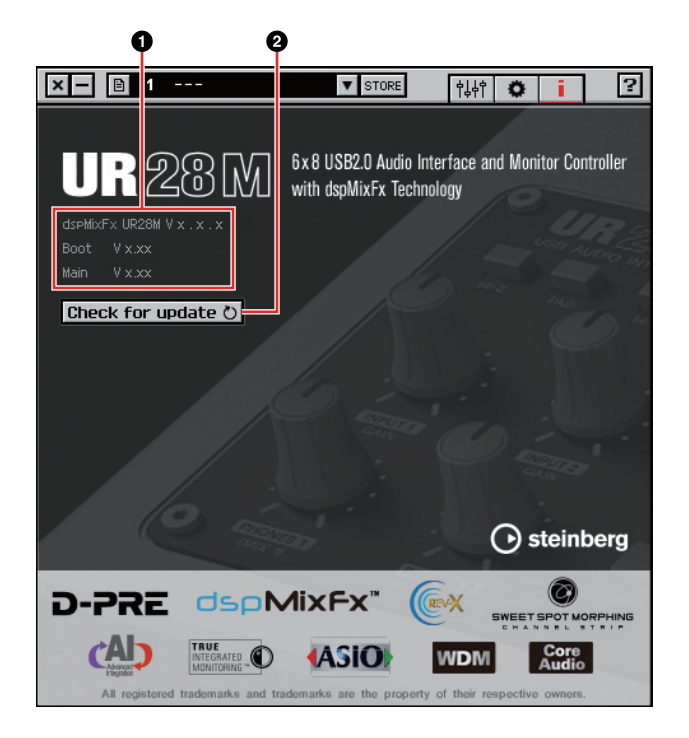

## 1Version Information

Indicates the version of the firmware and software. The letters "x.x.x" and "x.xx" indicate the version number.

## **@Check for update**

Checks whether or not you have the latest software and firmware version, via the Internet. If a new version is found, follow the on-screen instructions for updating.

# <span id="page-14-2"></span><span id="page-14-0"></span>**Dedicated Windows for Cubase Series**

These are the windows for configuring the device settings from Cubase series. The Dedicated Windows for Cubase series allow you to configure the parameters which are configured by the dspMixFx UR28M. from Cubase series. Two types of windows are available: Input Settings and Hardware Setup.

## **Input Settings Window**

This is the window for configuring the input settings of the device. The signal flow is from top to bottom. The settings on this window are saved to the Cubase project file, except for the +48V indicator.

## **Hardware Setup Window**

This is the window for configuring the general settings of the device. Click the upper tabs to select the window. Only the settings on the Reverb Routing window are saved to the Cubase project file.

# **Screenshot**

# **Input Settings Window**

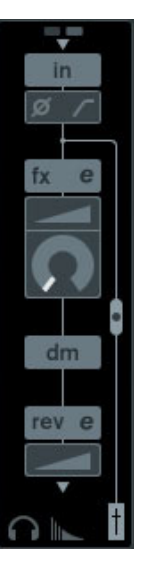

# **Hardware Setup Window**

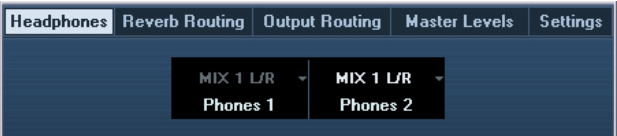

# **How to Open the Window**

## **Input Settings Window**

The Input Settings window appears in the following windows.

- •In the Mixer window (Cubase and Cubase Artist only)
- •In the VST Input Channel Settings window (Cubase and Cubase Artist only)
- •In the VST Audio Channel Settings window (other Cubase series software)

#### **In the Mixer Window (Cubase and Cubase Artist only)**

- 1. **[Devices] [Mixer] to open the Mixer window.**
- 2. **Click "Show Extended View."**

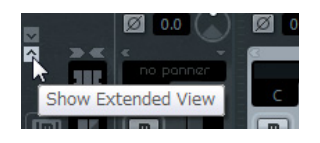

3. **Click "Extended View Type/Can Hide State" in the input channel.**

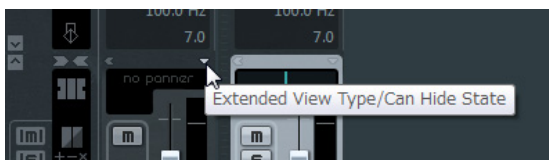

4. **Click [Hardware].**

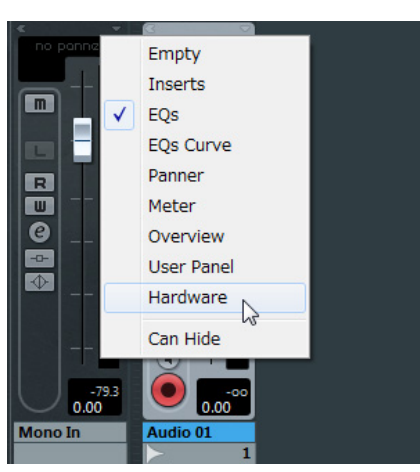

The Input Settings window appears in the Mixer window as shown below.

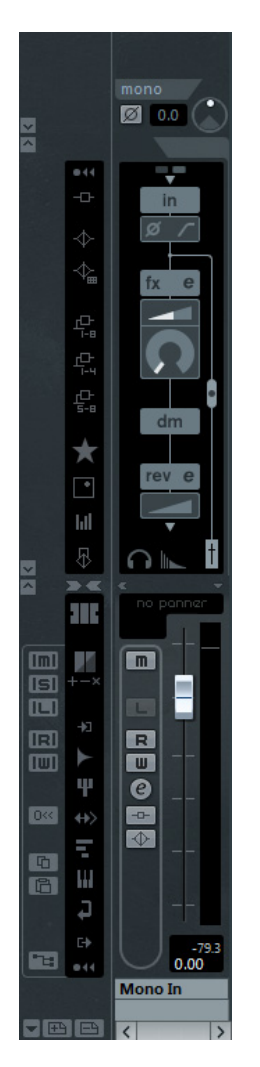

**In the VST Input Channel Settings Window (Cubase and Cubase Artist only)**

- **1.** [Devices]  $\rightarrow$  [Mixer] to open the mixer.
- 2**. Click "Edit Input Channel Settings" in the input channel.**

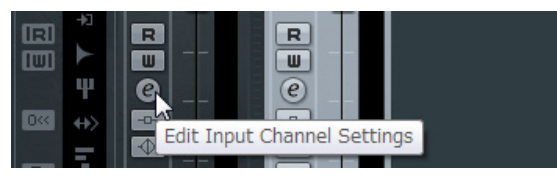

The Input Settings window appears in the VST Input Channel Settings window as shown below.

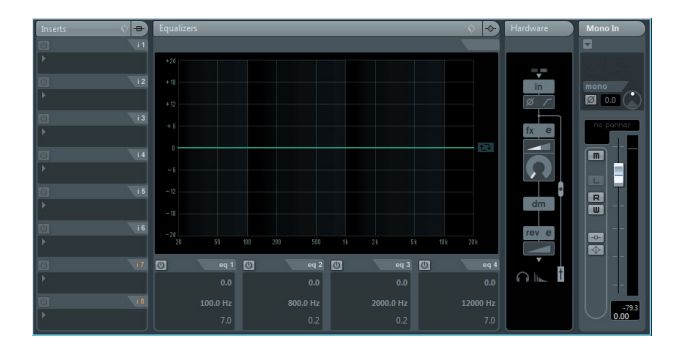

**In the VST Audio Channel Settings Window (other Cubase series software)**

1. **Click the audio track from the track list.**

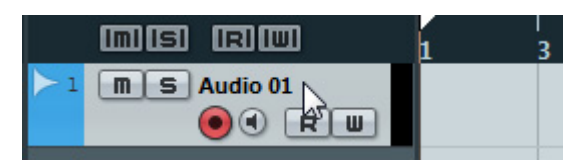

2. **Click "Edit Channel Settings" in the audio track.**

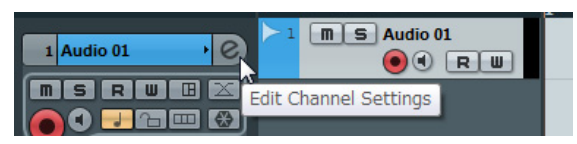

The Input Settings window appears in the VST Audio Channel Settings window as shown below.

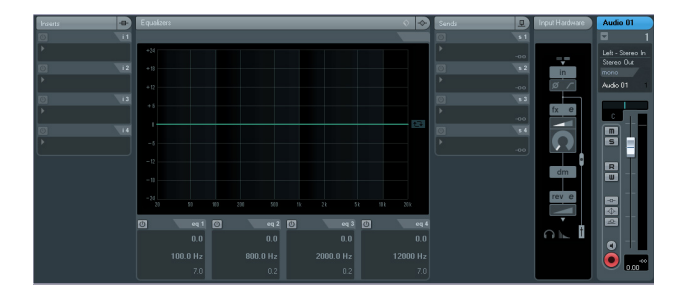

# **Hardware Setup Window**

 $[Devices] \rightarrow [Audio Hardware Setup]$ 

# **Panel Controls**

# **Input Settings Window**

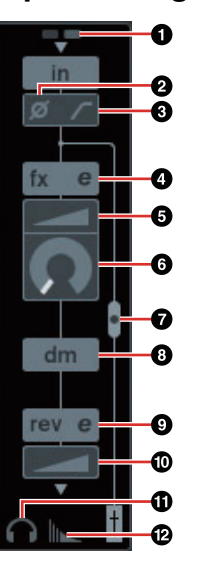

#### $0+48V$

Indicates the on/off status of the phantom power function of the device.

#### **@Phase**

Turns on (lit) and off (dark) the phase inversion of the signal.

## **@High Pass Filter**

Turns on (lit) and off (dark) the high pass filter.

To select the cutoff frequency of the high pass filter, use the "Settings Window" ([page 19\)](#page-18-4) in the section "Dedicated Windows for Cubase Series."

## <span id="page-16-0"></span>**@Channel Strip Edit**

Opens the "Channel Strip" ([page 19](#page-18-0)) setup window.

## **GDRIVE**

Adjusts the degree to which the compressor is applied. The higher the value, the greater the effect.

**Range:** 0.00 – 10.00

#### **GMORPH**

Adjusts the Channel Strip Sweet Spot Data. (Refer to the "MORPH" in the section "Channel Strip" on [page 19](#page-18-0).)

#### <span id="page-17-4"></span>**@Channel Strip Insertion Location**

Selects the insertion location of the Channel Strip.

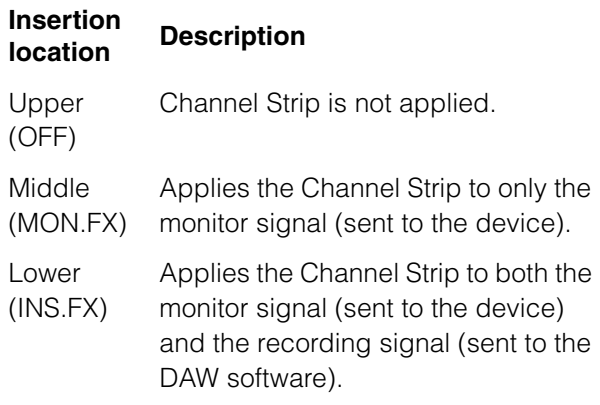

You can apply four Channel Strips to mono channels, or two Channel Strips to a stereo channel.

#### **@ Output Position of the Direct Monitoring Signal**

Indicates the position from which the audio signals for monitoring will be output when turning on Direct Monitoring in the device settings on Cubase.

## <span id="page-17-3"></span>**OREV-X Edit**

Opens the "REV-X" [\(page 22\)](#page-21-0) setup window.

#### )REV-X Send

Adjusts the signal level which is sent to the REV-X.

**Range:** -∞ dB – +6.00 dB

#### **@Headphones Edit**

Opens the "Headphones Window" ([page 18\)](#page-17-1) in the section "Dedicated Windows for Cubase Series."

#### @Reverb Routing Edit

Opens the "Reverb Routing Window" [\(page 18\)](#page-17-2) in the section "Dedicated Windows for Cubase Series."

# **Hardware Setup Window**

#### <span id="page-17-1"></span><span id="page-17-0"></span>**Headphones Window**

This is the window for selecting the output signal of the PHONES on the device. (PHONES 2 only)

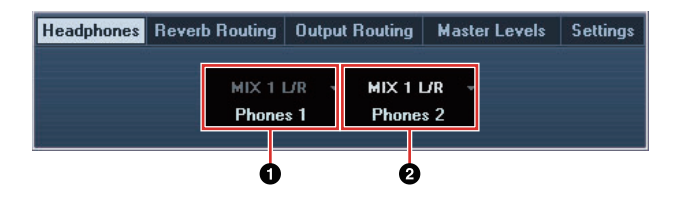

#### 1Phones 1

Indicates the output signal of PHONES 1.

#### 2Phones 2

Selects the output signal of PHONES 2.

#### <span id="page-17-2"></span>**Reverb Routing Window**

This is the window for configuring the "REV-X" ([page](#page-21-0)  [22\)](#page-21-0) settings.

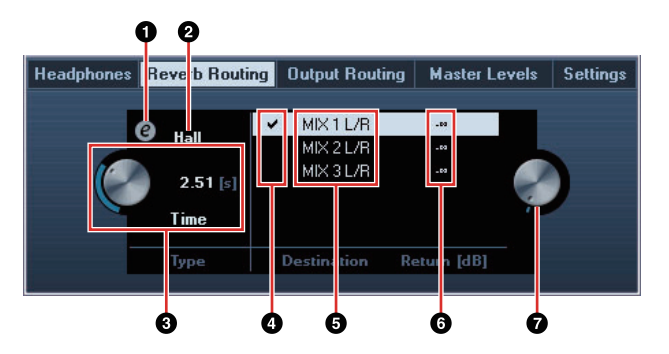

#### **OREV-X Edit**

Opens the "REV-X" [\(page 22](#page-21-0)) setup window.

#### **@REV-X Type**

Selects the REV-X type.

**Option:** Hall, Room, Plate

#### **@REV-X Time**

Adjusts the reverb time of the REV-X. This parameter links to Room Size. The adjustable range varies depending on the REV-X type.

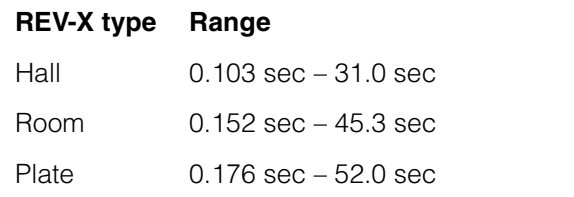

#### **AREV-X Send Source Select**

Selects the send source signal which is sent to the REV-X. You can select one signal at a time. The checkmark will be on the selected signal.

#### **GREV-X Send Source**

Indicates the signal which is sent to the REV-X.

#### **GREV-X Return Level**

Indicates the return level of the REV-X.

#### **@REV-X Return Level knob**

Adjusts the return level of the selected (highlighted) signal.

**Range:** -∞ dB – +6.00 dB

## <span id="page-18-1"></span>**Output Routing Window**

This is the window for selecting the output signal of the output jacks on the device.

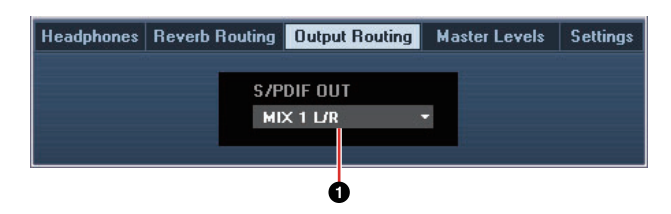

### **OS/PDIF OUT**

Selects the output signal of the S/PDIF OUT.

#### <span id="page-18-2"></span>**Master Levels Window**

This is the window for configuring the master level of the output jacks on the device.

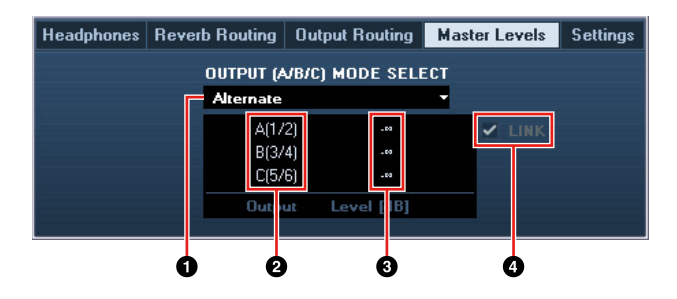

#### **OOUTPUT (A/B/C) MODE SELECT**

Selects the function (mode) of the LINE OUTPUT  $A-C$ .

There are two modes, Alternate and Independent.

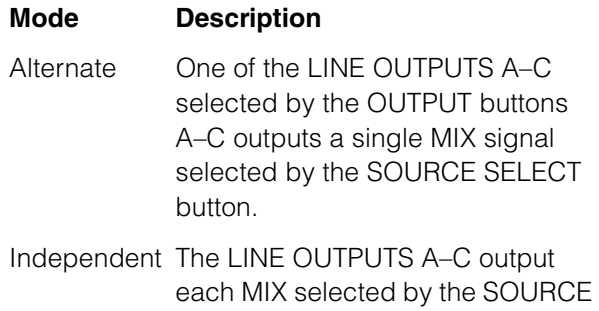

SELECT button at the same time.

#### **@Master Source**

Indicates the LINE OUTPUT.

#### **8 Master Level**

Indicates the output signal level of the LINE OUTPUT.

#### 4LINK (Independent mode only)

Lets you enable (checkmark) or disable (no checkmark) the function which adjusts the level of all LINE OUTPUT signals by the OUTPUT LEVEL knob on the device at the same time.

For instructions on how to adjust the output signal level with LINK disabled, refer to the "OUTPUT LEVEL knob" ([page 7](#page-6-0)) in the section "Panel Controls and Terminals (Details)."

### <span id="page-18-4"></span><span id="page-18-3"></span>**Settings Window**

This is the window for configuring the device settings.

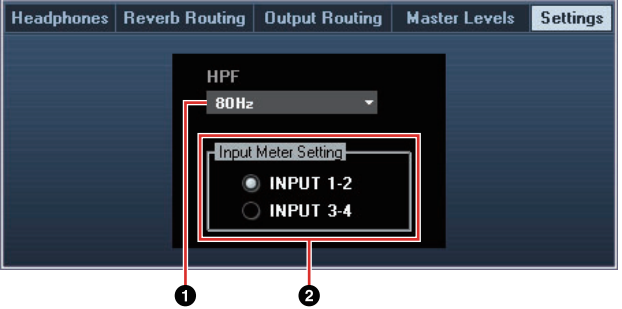

#### **OHPF**

Selects the cutoff frequency of the high pass filter. **Option:** 120 Hz, 100 Hz, 80 Hz, 60 Hz, 40 Hz

#### **@Input Meter Setting**

Selects the analog input jacks whose input signal levels are indicated on the INPUT meter on the device.

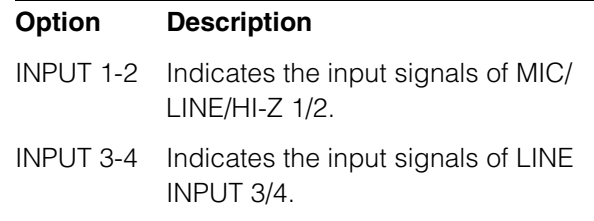

# <span id="page-18-0"></span>**Sweet Spot Morphing Channel Strip (Channel Strip)**

This is the window for configuring the Channel Strip settings.

#### **NOTE**

- •The Channel Strip equipped with the device and the Channel Strip of the VST Plug-in version have the same parameters.
- •When using the Channel Strip on Cubase series programs, you can share the settings between the built-in Channel Strip and the Channel Strip of the VST Plug-in version as a preset file.
- •When using the built-in Channel Strip on Cubase series programs, turn on the "Direct Monitoring" setting in the program.
- •When assigning the Channel Strip of the VST Plugin version to the effect slot on Cubase series programs, select it from the "Dynamics" category (in the case of the default settings).

# **Screenshot**

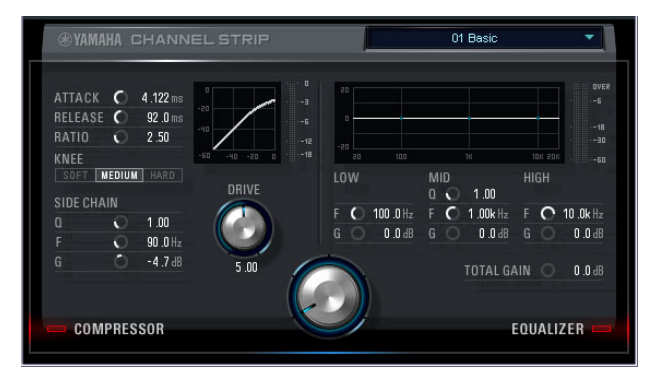

# **How to Open the Window**

#### **From Dedicated Windows for Cubase Series**

Click "Channel Strip Edit" [\(page 17](#page-16-0)) in the section "Input Settings Window."

#### **From the dspMixFx UR28M**

Click "Channel Strip Edit" [\(page 12](#page-11-1)) in the section "Channel Area."

# **Panel Controls**

# **Common to Compressor and Equalizer**

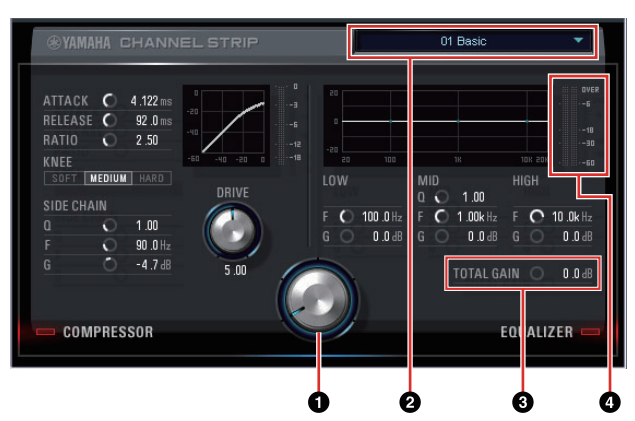

## **OMORPH**

Adjusts the parameter of the Sweet Spot Data.

You can simultaneously adjust the compressor and equalizer settings which are set to five points around this knob by turning this knob. When you set the knob to the middle of adjacent two points, the compressor and equalizer settings will be set to an intermediate value.

#### **@Sweet Spot Data**

Selects the Sweet Spot Data ([page 27](#page-26-9)).

#### **@TOTAL GAIN**

Adjusts the total gain of the Channel Strip. **Range:** -18.0 dB – +18.0 dB

#### **OLevel Meter**

Indicates the output level of the Channel Strip.

## **Compressor**

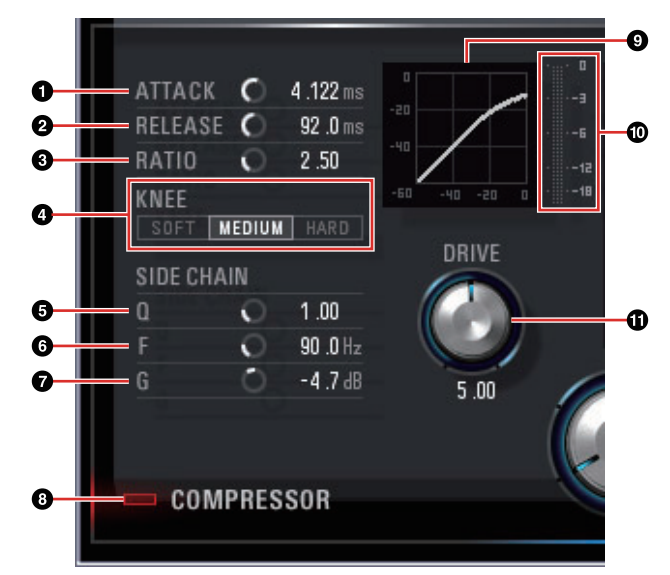

# **OATTACK**

Adjusts the attack time of the compressor. **Range:** 0.092 msec – 80.00 msec

#### **@RELEASE**

Adjusts the release time of the compressor. **Range:** 9.3 msec – 999.0 msec

#### **@RATIO**

Adjusts the ratio of the compressor.

**Range:** 1.00 – ∞

#### **OKNEE**

Selects the knee type of the compressor.

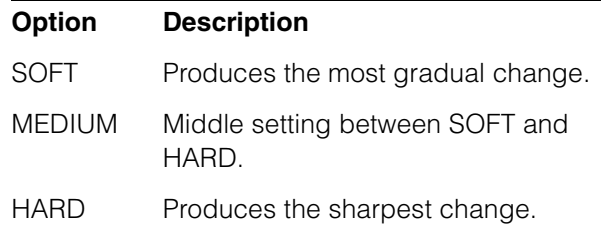

#### **GSIDE CHAIN Q**

Adjusts the band width of the side chain filter ([page 27\)](#page-26-10).

**Range:** 0.50 – 16.00

#### **OSIDE CHAIN F**

Adjusts the center frequency of the side chain filter.

**Range:** 20.0 Hz – 20.0 kHz

#### **ØSIDE CHAIN G**

Adjusts the gain of the side chain filter.

**Range:** -18.0 dB – +18.0 dB

#### **@COMPRESSOR On/Off**

Turns the compressor on (lit) and off (dark).

#### 9Compressor Curve

This graph indicates the approximate compressor response. The vertical axis indicates the output signal level, and the horizontal axis indicates the input signal level.

#### )Gain Reduction Meter

Indicates the gain reduction.

#### !DRIVE

Adjusts the degree to which the compressor is applied. The higher the value, the greater the effect.

**Range:** 0.00 – 10.00

#### **Equalizer**

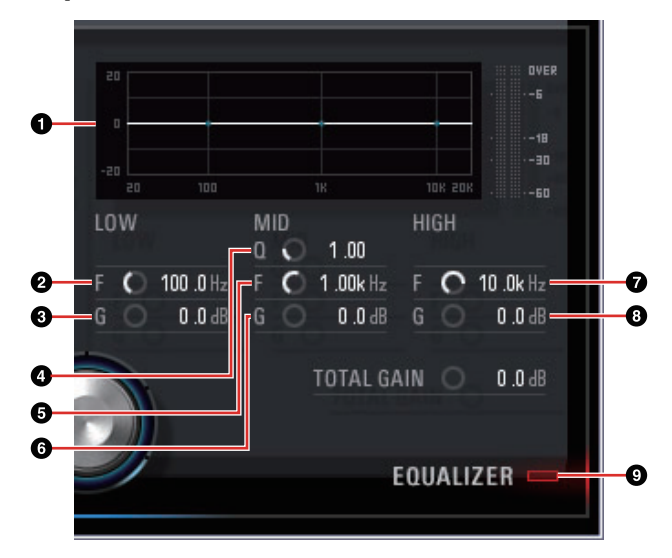

#### **O Equalizer Curve**

This graph indicates the characteristics of the 3 band equalizer. The vertical axis indicates the gain, and the horizontal axis indicates the frequency. You can adjust LOW, MID, and HIGH by dragging each handle in the graph.

## **QLOW F**

Adjusts the center frequency of the low band. **Range:** 20.0 Hz – 1.00 kHz

### **8LOW G**

Adjusts the gain of the low band. **Range:** -18.0 dB – +18.0 dB

## 4MID Q

Adjusts the band width of the middle band. **Range:** 0.50 – 16.00

## **GMIDF**

Adjusts the center frequency of the middle band. **Range:** 20.0 Hz – 20.0 kHz

#### 6MID G

Adjusts the gain of the middle band. **Range:** -18.0 dB – +18.0 dB

#### **OHIGH F**

Adjusts the center frequency of the high band. **Range:** 500.0 Hz – 20.0 kHz

#### **OHIGH G**

Adjusts the gain of the high band. **Range:** -18.0 dB – +18.0 dB

#### 9EQUALIZER On/Off

Turns the equalizer on (lit) and off (dark).

# <span id="page-21-0"></span>**REV-X**

This is the window for configuring the REV-X settings. Three types of REV-X are available: Hall, Room, and Plate.

### **NOTE**

- •The REV-X equipped with the device and REV-X of the VST Plug-in version have the same parameters. However, the "OUTPUT" and "MIX" parameters are only available in the VST Plug-in version.
- •When using the REV-X on Cubase series programs, you can share the settings between the built-in REV-X and the REV-X of the VST Plug-in version as a preset file.
- •When using the built-in REV-X on Cubase series programs, turn on the "Direct Monitoring" setting in the program.
- •When assigning the REV-X of the VST Plug-in version to the effect slot on Cubase series programs, select it from the "Reverb" category (in the case of the default settings).
- •The built-in REV-X is equipped with an "FX Bus" which is used for sending the signal from DAW software to the REV-X. For example, to send the recorded audio data to the REV-X, you can check the sound with the REV-X, which is used for monitoring during the recording.

# **Screenshot**

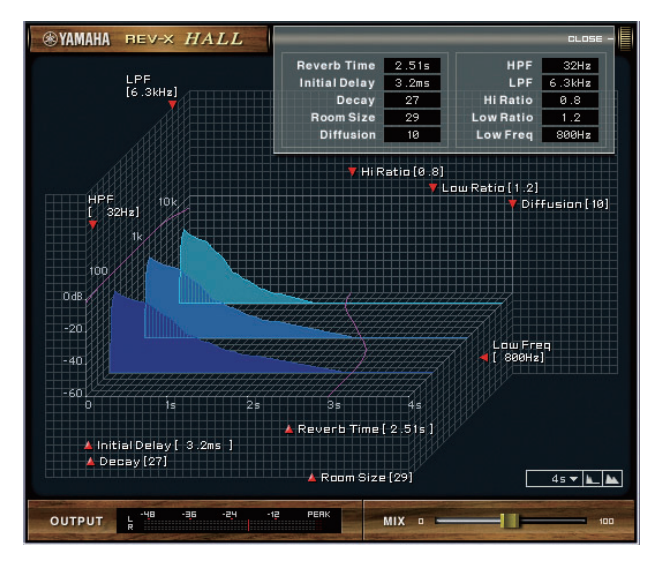

# **How to Open the Window**

#### **From Dedicated Windows for Cubase Series**

•Click "REV-X Edit" [\(page 18](#page-17-3)) in the section "Input Settings Window."

•Click "REV-X Edit" ([page 18](#page-17-3)) in the section "Reverb Routing Window."

## **From the dspMixFx UR28M**

Click "REV-X Edit" [\(page 13\)](#page-12-4) in the section "Master Area."

# **Panel Controls**

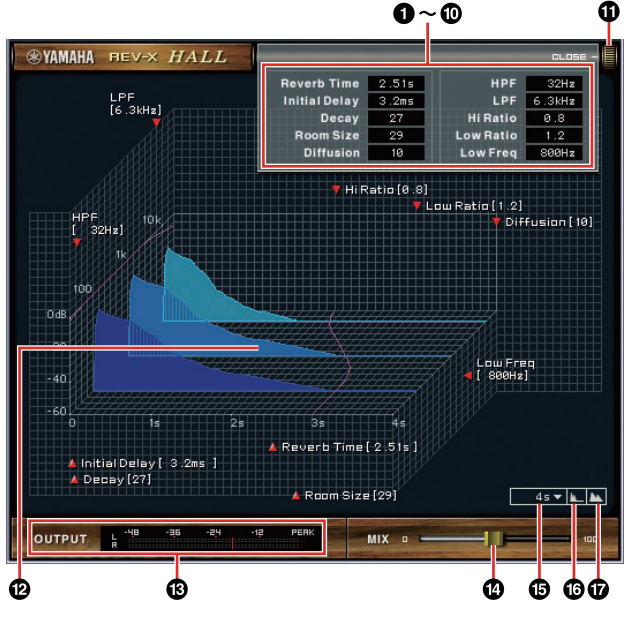

#### **NOTE**

This section uses the Hall type of REV-X as an example.

## **O**Reverb Time

Adjusts the reverb time. This parameter links to Room Size. The adjustable range varies depending on the REV-X type.

#### **REV-X type Range**

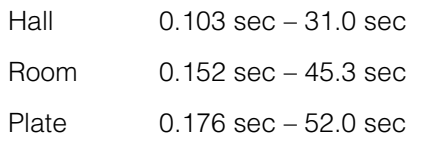

## **2** Initial Delay

Adjusts the time that elapses between the direct, original sound and the initial reflections that follow it.

**Range:** 0.1 msec – 200.0 msec

#### **8Decay**

Adjusts the characteristic of the envelope from the moment the reverberation starts to the moment it attenuates and stops.

**Range:** 0 – 63

#### **@Room Size**

Adjusts the size of the simulated room. This parameter links to Reverb Time.

**Range:** 0 – 31

#### **6**Diffusion

Adjusts the spread of the reverberation.

**Range:** 0 – 10

#### **GHPF**

Adjusts the cutoff frequency of the high pass filter. **Range:** 20 Hz – 8.0 kHz

#### **QLPF**

Adjusts the cutoff frequency of the low pass filter.

**Range:** 1.0 kHz – 20.0 kHz

### **OHi Ratio**

Adjusts the duration of reverberation in the high frequency range by using a ratio relative to the Reverb Time. When you set this parameter to 1, the actual specified Reverb Time is fully applied to the sound. The lower the value, the shorter the duration of reverberation in the high frequency range.

**Range:** 0.1 – 1.0

#### 9Low Ratio

Adjusts the duration of reverberation in the low frequency range by using a ratio relative to the Reverb Time. When you set this parameter to 1, the actual specified Reverb Time is fully applied to the sound. The lower the value, the shorter the duration of reverberation in the low frequency range.

**Range:** 0.1 – 1.4

#### )Low Freq

Adjusts the frequency of the Low Ratio.

**Range:** 22.0 Hz – 18.0 kHz

#### **@OPEN/CLOSE**

Opens and closes the window which adjusts the reverb settings.

#### **@Graph**

Indicates the characteristics of reverberation. The vertical axis indicates the signal level, the horizontal axis indicates the time, and the Z-axis indicates the frequency. You can adjust the characteristics of reverberation by dragging the handles in the graph.

#### **@OUTPUT (VST Plug-in version only)**

Indicates the output level of the REV-X.

#### **@MIX (VST Plug-in version only)**

Adjusts the output level balance between the original sound and effect sound.

**Range:** 0% – 100%

#### **@Time Axis Setting**

Select the display range of the time (horizontal axis) on the graph.

**Display range:** 500 msec – 50 sec

#### ^Zoom Out

Zooms out the display range of the time (horizontal axis) on the graph.

#### &Zoom In

Zooms in the display range of the time (horizontal axis) on the graph.

#### **TIPS**

- •You can reset some parameters to the default value by holding the [Ctrl]/[command] key while you click on the knobs, sliders, and faders.
- •You can adjust the parameters more finely by holding the [SHIFT] key while you drag on the knobs, sliders, and faders.

# <span id="page-23-0"></span>Usage Examples

# <span id="page-23-1"></span>**Introduction**

This section introduces some usage examples of the device. It is assumed that the audio driver settings on the DAW software have been properly configured according to the "Basic Operation" section in the included Getting Started manual. If you have not configured them yet, refer to the section "Basic Operation" to complete the configuration.

# <span id="page-23-2"></span>**Recording with the Channel Strip and REV-X**

This section shows how to record a vocal to DAW software using the built-in Channel Strip and REV-X on the device. When using Cubase series programs, it is handy to use the project template. These project templates include the settings of the Channel Strip and REV-X. You can start recording instantly by opening the project template. When using programs other than the Cubase series, use the dspMixFx UR28M.

# **Connection Example**

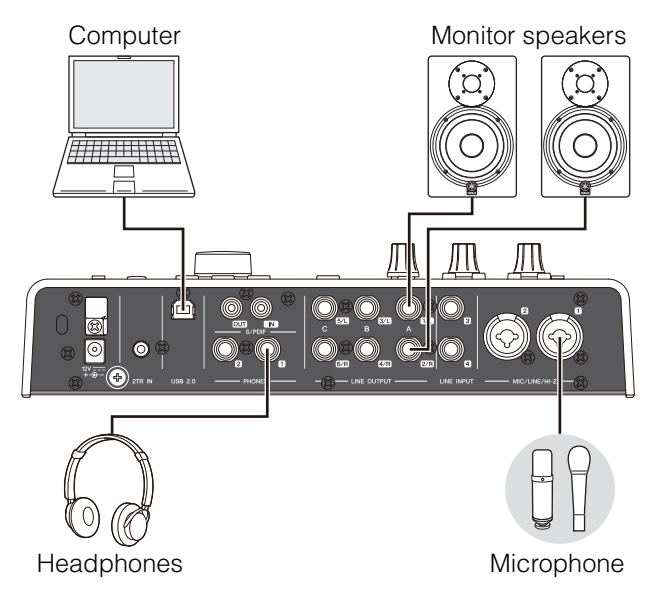

# **Operation**

# **Cubase Series Programs**

1. **Launch the Cubase series DAW.** The Project Assistant window appears.

- 2. **Select the project template "Steinberg UR28M Vocal-Inst Recording 1" in "Recording" on the Project Assistant window, then click [Create].**
- 3. **Turn on Direct Monitoring as follows.**  $[Devices] \rightarrow [Device Setup] \rightarrow [Yamaha]$ Steinberg USB ASIO] (Windows) or [Steinberg UR28M] (Mac)  $\rightarrow$  enter checkmark to "Direct Monitoring"  $\rightarrow$  [OK]
- 4. **Confirm that the "Record Enable" and "Monitor" indicators are turned on (lit) for the audio track.**

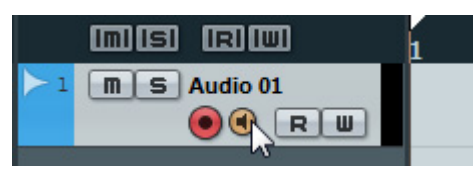

5. **While singing into the microphone, adjust the input signal level of the microphone by the INPUT GAIN knob on the device.**

Adjust the input signal level so that the red lamp in the INPUT meter does not light.

- 6. **While singing into the microphone, adjust the output signal level of the headphones by the PHONES knob on the device.**
- 7. **Set the Channel Strip settings and REV-X settings on the Input Settings window.**

Select the Channel Strip Insertion Location depending on the desired insert point. The default setting is "Lower" (applied to both the monitor signal and the recording signal). For details on the Insertion Location, refer to the "Channel Strip Insertion Location" ([page 18\)](#page-17-4) in the section "Dedicated Windows for Cubase Series."

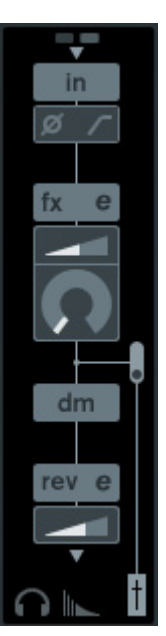

8. **Click "Record" to start the recording.**

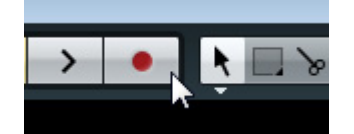

9. **After finishing the recording, click "Stop" to stop it.**

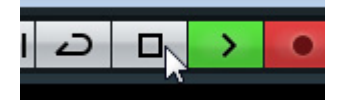

10. **Turn "Monitor" off (dark) for the audio track.**

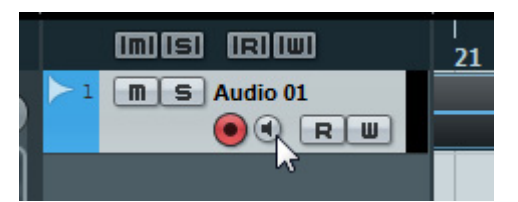

11. **Click the Ruler to move the project cursor to the desired point for starting playback.**

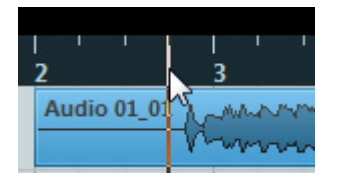

12. **Click "Play" to check the recorded sound.**

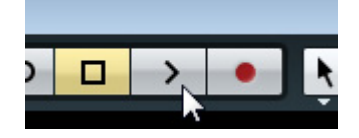

When listening to the sound over monitor speakers, adjust the output signal level by the OUTPUT LEVEL knob on the device.

Operation is now completed.

#### **Programs Other Than Cubase Series**

- 1. **Launch your DAW software.**
- 2. **Open the dspMixFx UR28M.**

For instructions on how to open the dspMixFx UR28M, refer to the section "How to Open the Window" [\(page 10](#page-9-0)).

3. **Adjust the input signal level of the microphone by the INPUT GAIN knob on the device.**

Adjust the input signal level so that the red lamp in the INPUT meter does not light.

- 4. **Adjust the output signal level of the headphone by the PHONES knob on the device.**
- 5. **Set the Channel Strip settings and REV-X settings on the dspMixFx UR28M.**

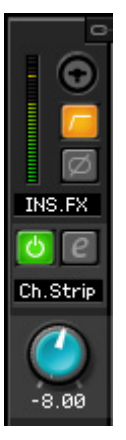

- 6. **Start recording on your DAW software.**
- 7. **After finishing recording, stop it.**
- 8. **Playback the newly recorded sound to check it.**

Operation is now completed.

# <span id="page-24-0"></span>**Controlling the Monitor Sound**

This section shows how to control the monitor sound by using the buttons and knobs on the device.

# **Connection Example**

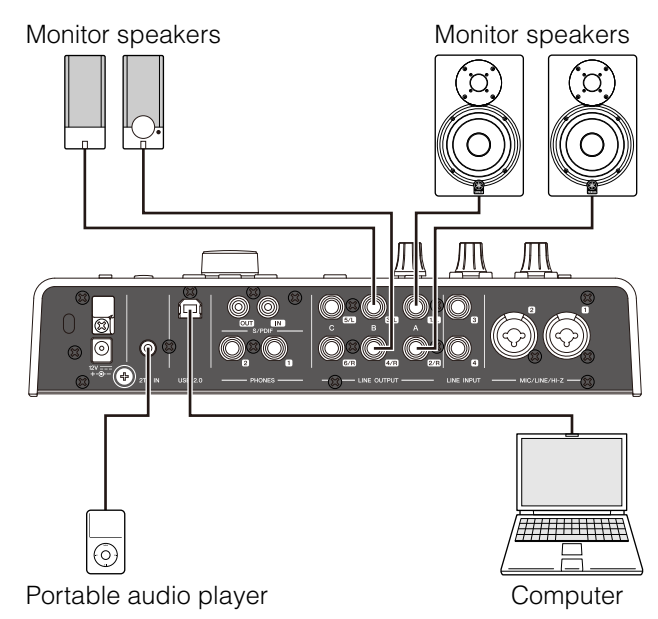

# **Operation**

- 1. **Play back some music with your DAW software or music player.**
- 2. **Control the monitor sound by using the following buttons and knobs.**

**OUTPUT button A–C OUTPUT LEVEL knob MUTE button MONO MIX button DIM button**

For details on the buttons and knobs, refer to the "Front Panel" ([page 5](#page-4-1)) in the section "Panel Control and Terminals (Details)."

The procedures are now complete.

# <span id="page-25-0"></span>**Using the Device Without a Computer**

This section shows how to use the device without a computer, allowing you to use it as a standalone mixer or A/D - D/A converter. You can save the DSP mixer and DSP effect settings configured by the dspMixFx UR28M to the device. These settings are maintained even if you turn off the power of the device.

# **Connection Example**

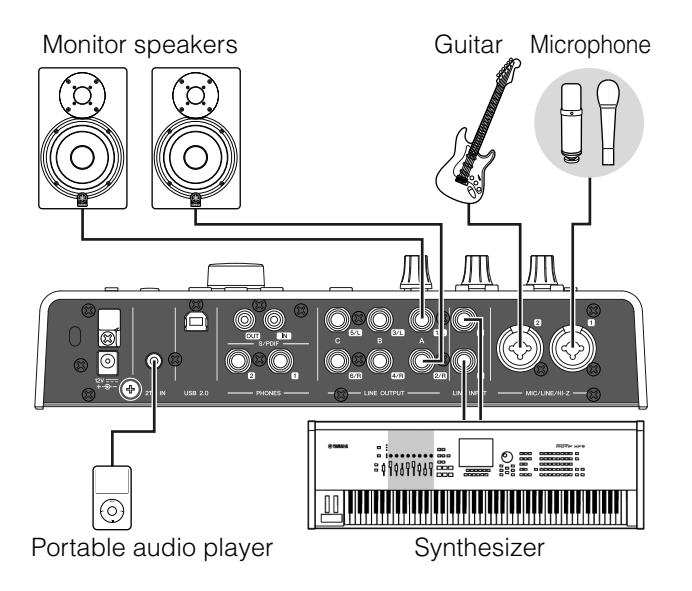

# **Procedures**

- 1. **Connect the device to a computer with a USB cable.**
- 2. **Turn on the device.**

## 3. **Open the dspMixFx UR28M.**

For instructions on opening the dspMixFx UR28M, refer to the "How to Open the Window" ([page 10\)](#page-9-0) in the section "dspMixFx UR28M."

- 4. **Configure the DSP mixer and DSP effect settings.**
- 5. **When you make the settings, click [X] on the upper left of the window to close the dspMixFx UR28M.**

The settings of the dspMixFx UR28M are saved to the device.

The operation is now complete.

# <span id="page-26-7"></span><span id="page-26-0"></span>Appendix

# <span id="page-26-1"></span>**Glossary**

## <span id="page-26-4"></span>**MIX**

MIX refers to the stereo output signals which flow in the device. The input signals to the device flow to each MIX. You can assign any MIX to any analog output jack or any digital output jack.

# <span id="page-26-2"></span>**VST Plug-in**

VST (Virtual Studio Technology) is a technology developed by Steinberg which allows the integration of virtual effect processors and instruments into your digital audio environment. VST Plug-ins are instrument- and effect-based software of VST format. When you install a VST Plug-in to your computer, it will work on any DAW software compatible with VST Plug-ins, such as Cubase series.

# <span id="page-26-3"></span>**DAW (Digital Audio Workstation)**

DAW is an integrative system of music production, which lets you record and edit digital audio data. DAW software programs are applications which allow you to build such comprehensive systems on a computer.

# <span id="page-26-5"></span>**Word Clock**

Word clock synchronizes the process timing of audio signals when transferring digital audio data between multiple devices. Normally, one device transmits a reference word clock signal, and the other devices receive this word clock signal and synchronize to it. If the word clock signal is not transferred correctly, click noise may occur or recording may not be successful, even if the sample rates of the various devices are set to the same value.

# <span id="page-26-6"></span>**Buffer Size**

Buffer size refers to the amount of memory used to temporarily hold data during playback and recording. It is recommended to adjust the buffer size depending on the situation. Normally, a higher buffer size reduces load to the computer CPU but produces latency (time lag). Smaller buffer sizes reduce latency but produce greater load to the computer CPU. This high load to the computer CPU may result in noise or the sound cutting off.

## <span id="page-26-8"></span>**Scene**

A Scene is stored data which maintains the settings on the Main window of dspMixFx UR28M. You can recall the stored Scene in dspMixFx UR28M, and up to 20 Scenes can be stored.

# **Settings file of the dspMixFx UR28M**

The settings file of the dspMixFx UR28M is a data file including up to 20 scenes which can be saved to your computer. You can load the dspMixFx UR28M settings file to the dspMixFx UR28M.

# <span id="page-26-9"></span>**Sweet Spot Data**

Sweet Spot Data are preset settings data of the Sweet Spot Morphing Channel Strip created by topclass engineers. This data includes the settings for the compressor and equalizer which are saved to each five points around the MORPH knob.

# <span id="page-26-10"></span>**Side Chain Filter**

The side chain filter is a peaking filter which adjusts the frequency range to which the compressor is applied. It features Q (band width), F (center frequency), and G (gain) parameters. For example, if the compressor reduces the audio signal level excessively because only the specified frequency of the audio signal is at a high level (and other frequencies are lower), you can selectively lower the level of the specified frequency by using this peaking filter. This will prevent the compressor from excessive level reduction.

# <span id="page-27-0"></span>**Contents of the Getting Started Section**

# **PRECAUTIONS**

# **Introduction**

A Message from the Development Team Included Accessories How to Read the Manual

# **Panel Controls and Terminals**

Rear Panel Front Panel

# **Setup**

- 1. Setting up the Power Supply
- 2. Installing Cubase AI
- 3. Installing TOOLS for UR28M
- 4. Downloading the Licenses (Activation)

# **Basic Operations**

Introduction Connection Example Configuring Audio Driver Settings on the DAW Software

# **Troubleshooting**

# **Appendix**

Contents of the Operation Manual Uninstalling TOOLS for UR28M Specifications

# <span id="page-28-0"></span>**Signal Flow**

The following chart indicates the signal flow in the device.

## **NOTE**

- •The controllers on the device, such as the HI-Z switch, INPUT GAIN knob, and OUTPUT LEVEL knob, are not included in this chart.
- •To configure each parameter, use the "dspMixFx UR28M" ([page 9\)](#page-8-1) or "Dedicated Windows for Cubase Series" ([page 15](#page-14-2)).

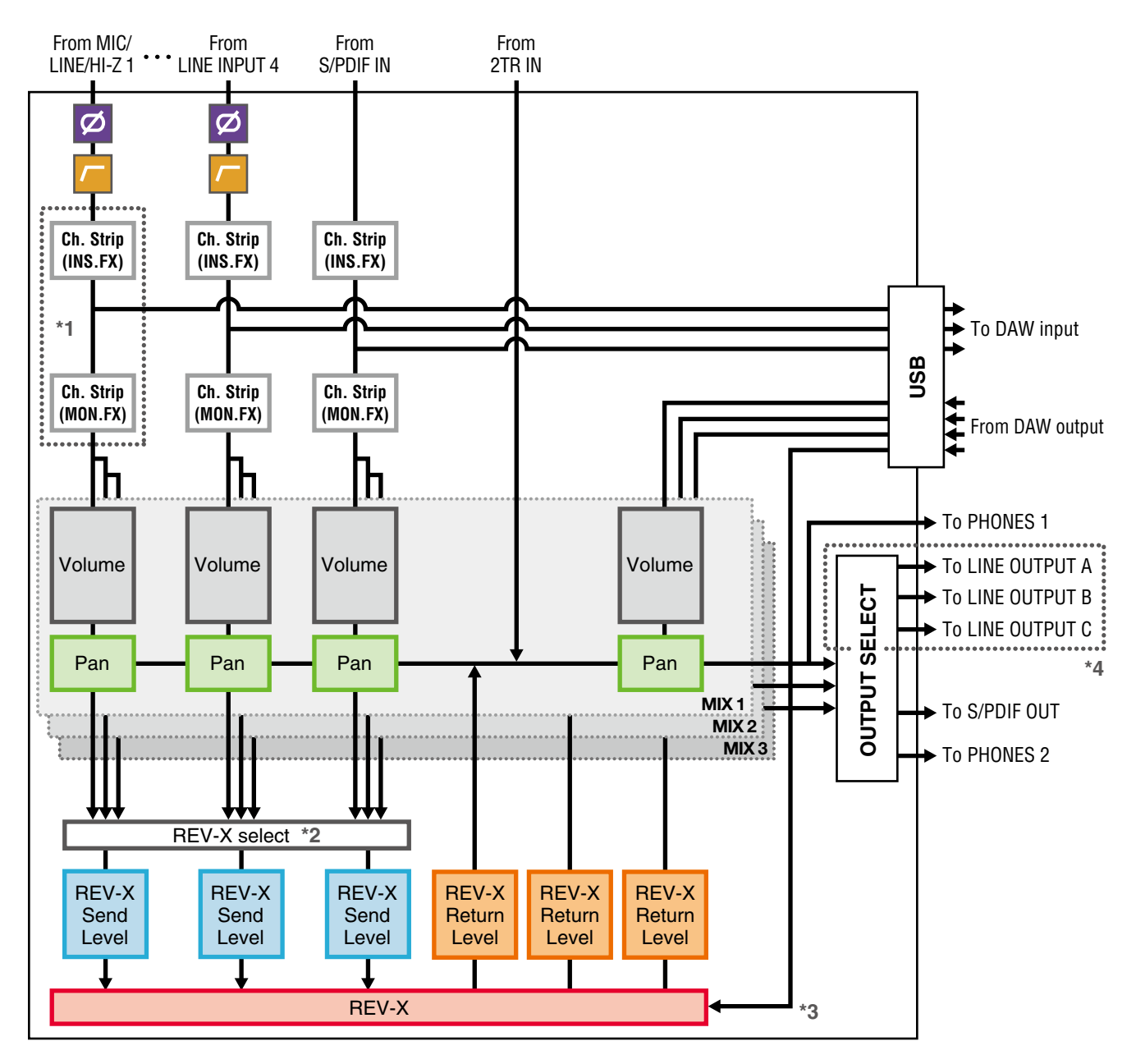

\*1The following chart indicates the Ch.Strip (Channel Strip) insertion location.

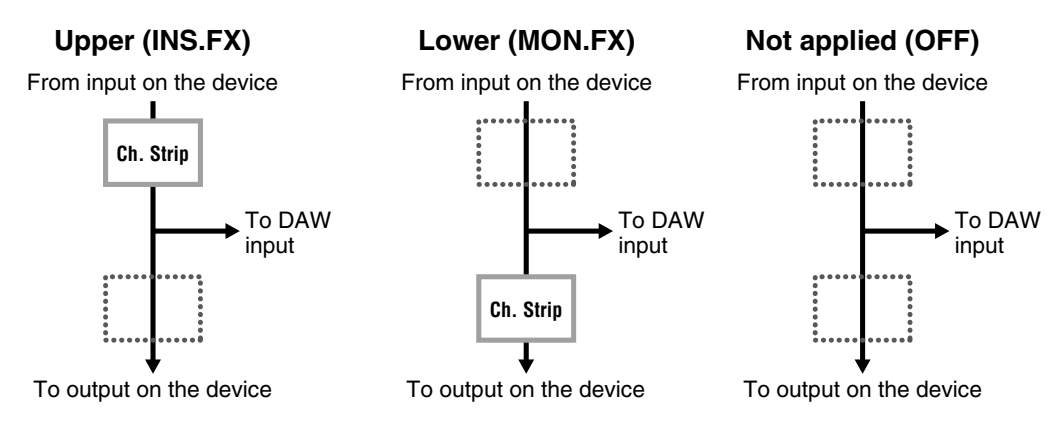

You can apply four Channel Strips to mono channels, or two Channel Strips to a stereo channel.

\*2 One of the MIX 1–3 signals can be sent to the REV-X.

- \*3 The built-in REV-X is equipped with an "FX Bus" which is used for sending the signal from DAW software to the REV-X. For example, to send the recorded audio data to the REV-X, you can check the sound with the REV-X, which is used for monitoring during the recording.
- \*4 To select the output signal for LINE OUTPUT A–C, use the buttons on the device . The following charts indicate the structures.

#### **Alternate mode**

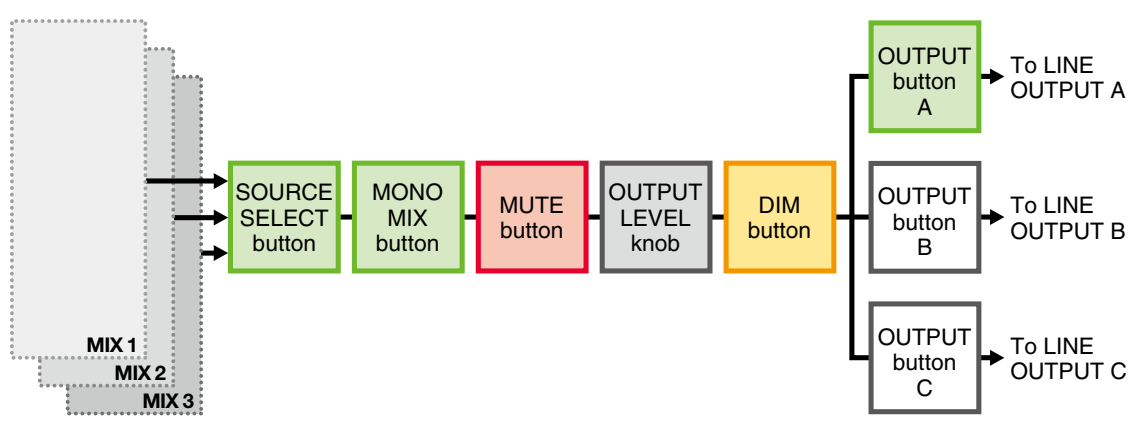

#### **Independent mode**

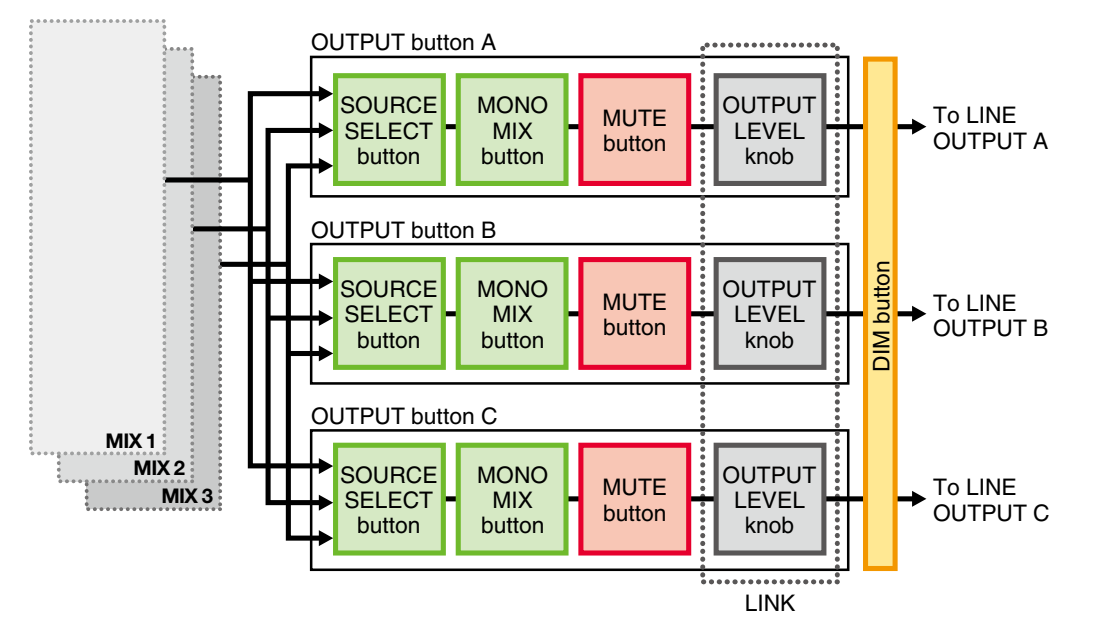

# <span id="page-30-0"></span>**Block Diagrams**

#### **UR28M**

4 Analog In/6 Analog Out, 2 Digital In/Out, 10 DAW In/6 DAW Out, 6+2 Bus

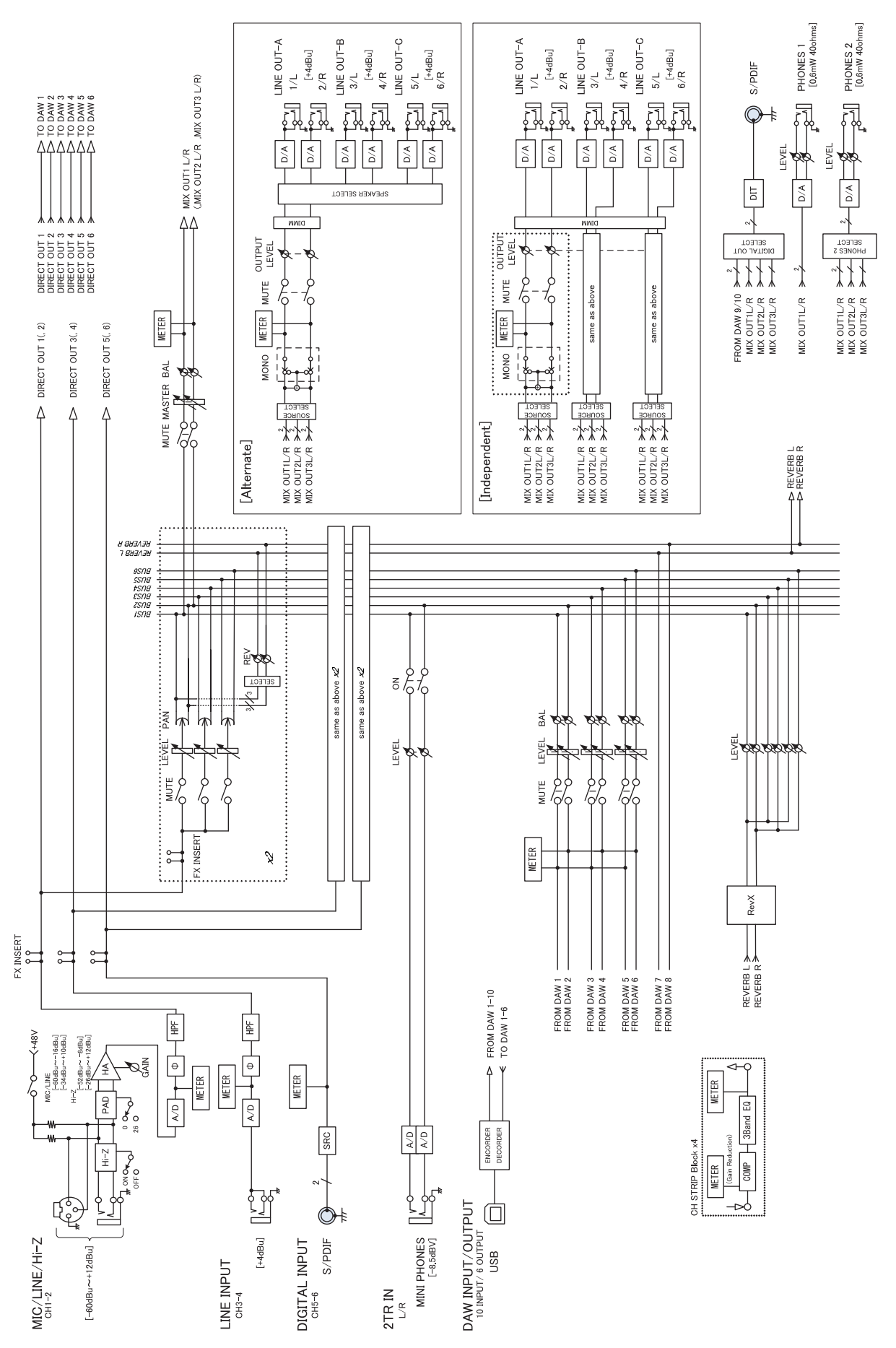

Steinberg Web Site http://www.steinberg.net

C.S.G., Pro Audio Division © 2011 Yamaha Corporation

109MW-B0

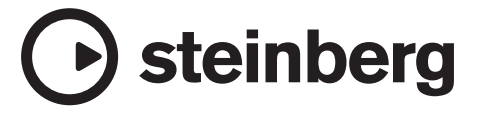